# Statistica del personaleIstruzioni **Statistica <sup>2020</sup>**

## **Parte Ospedali e cliniche**

**Unità statistiche sanitarie**  Divisione della salute pubblica Dipartimento della sanità e della socialità (DSS)

Tel: Nadia Cavallero 091 814 46 39 / Christian Leoni 091 814 46 38 Sito: www.ti.ch/statistichesanitarie

#### **INDICE**

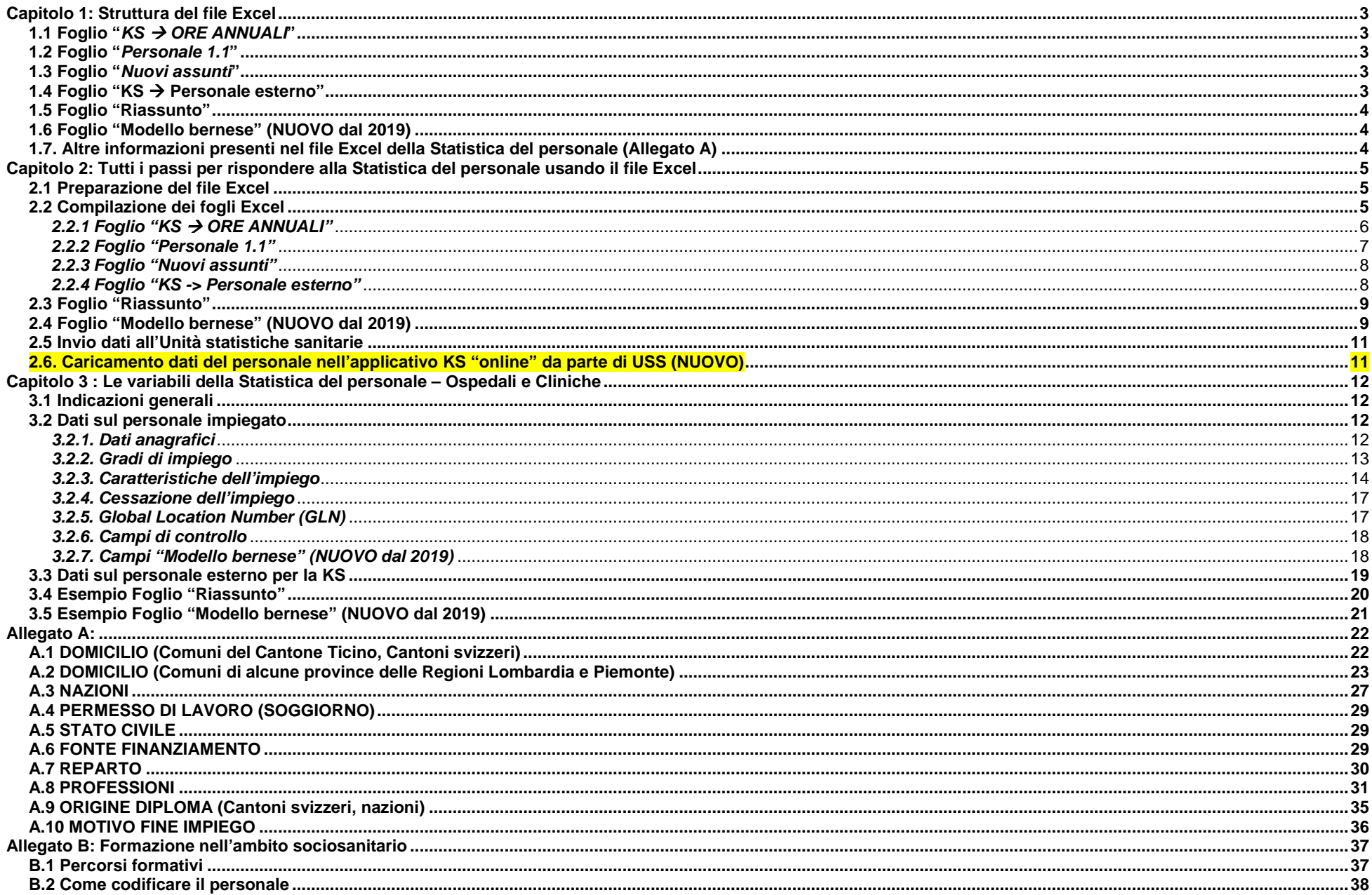

## **Capitolo 1: Struttura del file Excel**

Il **file iniziale Excel per la Statistica del personale <sup>2020</sup>** si trova sulla piattaforma "MFT - Managed File Transfer", nella cartella: "USS  $\rightarrow$  Cartelle Privata  $\rightarrow$  Cliniche  $\rightarrow$  Clin\_Nome\_Istituto  $\rightarrow$  Statistica del personale"

Contiene **tre fogli Excel da compilare**, un **foglio pre-compilato** "**KS ore annuali**", **due fogli** di **sintesi** "Riassunto" e "Modello Bernese", quest'ultimo (nuovo dal 2019) parzialmente da completare, come pure una serie di fogli con informazioni supplementari e con i codici utili alla compilazione della Statistica.

## **1.1 Foglio "KS ORE ANNUALI"**

- Ore annuali (valore default) (colonna E riga 13)
- (colonna E righe 20-51) • Ore annuali (valori singoli)

## **1.2 Foglio "Personale 1.1"**

- Dati anagrafici (da colonna C a colonna Q)
- Gradi d'impiego (da colonna R a colonna U)
- (da colonna V a colonna AF) Caratteristiche dell'impiego
	- Cessazione dell'impiego (da colonna AG a colonna AI)
- Global Location Number (GLN) (colonna AJ)
- 

•

- Campi di controllo (da colonna BH a colonna BM)
- **Campi "Modello bernese" (da colonna BO a colonna BS ) (NUOVO dal 2019)**
- I **dati** nelle colonne **viola**
	- **non possono essere modificat**i direttamente: **indicare eventuali modifiche nella colonna (C)**.
	- I **dati** nelle colonne **rosapossono** invece **essere corretti o inseriti**.

## **1.3 Foglio "Nuovi assunti"**

La struttura del foglio Excel "Nuovi assunti" è identica a quella del foglio "Personale 1.1", ma **tutti i campi** sono vuoti e **devono essere compilati**.

- I **dati** nelle colonne **viola non possono essere modificat**i direttamente: **indicare eventuali modifiche nella colonna (C)**.
- I **dati** nelle colonne **rosapossono** invece **essere corretti o inseriti**.

## **1.4 Foglio "KS Personale esterno"**

- Dati anagrafici (da colonna D a colonna F)
- Global Location Number (GLN) (colonna G)
- Caratteristiche dell'impiego (da colonna H a colonna M)
- Campi di controllo (da colonna O a colonna T)

## **1.5 Foglio "Riassunto"**

Calcola i valori totali per l'Istituto e serve per controllare l'esattezza dei dati.

Il foglio deve essere stampato, datato, firmato e ritornato all'USS sotto formato elettronico con scansione dello stesso e caricando il file PDF ottenuto nella cartella personale "MFT-Managed File Transfer" (vedi paragrafo 2.4). Se del caso, il foglio riassuntivo cartaceo può anche essere trasmesso, debitamente firmato, via posta o fax all'attenzione dell'Unità statistiche sanitarie (USS).

## **1.6 Foglio "Modello bernese"**

**Calcola per ogni categoria professionale prevista dal "Modello bernese"**, e più precisamente per le **professioni legate alle cure** (infermieri, personale di cura, specialisti, ecc.), i **valori totali dell'impiego** presso l'Istituto nell'anno di rilevamento (teste al 31.12. e ETP sull'intero l'anno); il **grado di occupazione medio annuale** (in termini di ETP) e il **numero di uscite** d'impiegati (teste). **Definisce**, inoltre, **la base del "potenziale formativo" annuo** dell'Istituto, **dopo suddivisione del personale secondo alcuni ambiti d'attività specifici** (vedi anche paragrafo 2.4 di queste istruzioni).

I **dati** delle colonne **viola <mark>i NON</mark> possono essere modificati e sono calcolati automaticamente, in base ai codici professionali e al fatto di essere in formazione o<br>meno compilati per ogni singolo addetto in organico nei** meno compilati per ogni singolo addetto in organico nei due fogli Excel "Personale 1.1" e "Nuovi assunti".

I **dati** della colonna in **rosa devono**, invece, **essere compilat**i.

Il foglio deve essere in seguito stampato, datato, firmato e ritornato all'USS sotto formato elettronico con scansione dello stesso e caricando il file PDF ottenuto nella cartella personale "MFT-Managed File Transfer" (vedi paragrafo 2.5). Anche qui il foglio "Modello bernese" cartaceo può anche essere trasmesso, debitamente firmato, via posta o fax all'attenzione dell'USS.

## **1.7. Altre informazioni presenti nel file Excel della Statistica del personale (Allegato A)**

- **Spiegazioni**
- Codici -> DOMICILIO
- Codici -> NAZIONI
- Codici -> PERMESSO DI LAVORO
- Codici -> STATO CIVILE
- Codici -> FONTE FINANZIAMENTO
- Codici -> REPARTO
- Codici -> PROFESSIONI (+ conversione nei codici del MODELLO BERNESE)
- Codici -> ORIGINE DIPLOMA
- Codici -> MOTIVO FINE IMPIEGO

## **Capitolo 2: Tutti i passi per rispondere alla Statistica del personale usando il file Excel**

## **2.1 Preparazione del file Excel**

Come prima cosa, occorre copiare il file Excel caricato nella cartella privata di ogni Istituto sulla piattaforma "MFT - Managed File Transfer" sul proprio computer, aprire il file copiato e attivare le macro:

- copiare il file "No Istituto NomeIstituto 2020.xls" su una cartella del proprio computer (ad esempio su "C:\Dati\_Personale")
- aprire il file dal proprio computer e abilitare Excel (pulsante "Abilita contenuto" nella barra di avviso di sicurezza in giallo), in modo che le macro d'esecuzione siano attivate.

## **2.2 Compilazione dei fogli Excel**

Prima d'illustrare in dettaglio i fogli Excel da compilare, verificare, correggere e/o completare, indichiamo quale aiuto la **sequenza di compilazione corretta**, così come originariamente pensata.

**Primo passo:** iniziare con la verifica o l'eventuale correzione della pre-compilazione del foglio Excel "KS → ORE ANNUALI"

**Secondo passo**: verificare, correggere e/o completare il foglio Excel "Personale 1.1"

**Terzo passo**: compilare tutte le variabili del foglio Excel "Nuovi assunti"

**Quarto passo:** infine, compilare il foglio " $KS \rightarrow$  "Personale esterno"

#### **Attenzione**

Si ricorda che per tutti gli Istituti **si farà capo unicamente ai dati raccolti con la presente Statistica per il completamento dei dati sul personale occupato**  della successiva **Statistica federale ospedaliera** (KS) (in particolare dei Registri KS "Dati Generali" / "ETP" e "Personale").

A questo proposito, **dalla Statistica KS 2020** per la procedura di **caricamento dei dati del personale occupato nell'applicativo KS "online"**, **dopo verifica e validazione dei dati ricevuti**, si perseguirà una **nuova prassi operativa** (già consolidata da parecchio tempo per altri settori), per la quale il **caricamento dati sarà eseguito esclusivamente da parte del nostro servizio USS** (vedi anche paragrafo 2.6).

Questo cambiamento di prassi nel caricamento "online" dei dati del personale, oltre a sgravare operativamente gli Istituti da questa incombenza, assicura una procedura comune per tutti i partecipanti al Rilevamento.

#### 2.2.1 Foglio "KS  $\rightarrow$  ORE ANNUALI"

Questo foglio Excel permette di raccogliere il **no. di ore "normative" remunerate di lavoro presso l'Istituto nel corso dell'anno** di rilevamento concernenti una **persona con una percentuale lavorativa del 100%** (= 1 ETP), come pure in funzione delle singole figure professionali presenti in organico. Tale **informazione** è **raccolta** per i **bisogni** della **Statistica federale KS**.

Per la presente Statistica del personale, **nel foglio Excel sono già state pre-inserite** da parte di USS, **le ore "normative" di lavoro remunerate per un tempo pieno** (100% = 1 ETP) **calcolate per l'anno 2020** in seno all'Istituto e secondo le differenti figure professionali attive, basandosi sul tipo di contrattualistica adottata e conosciuta da USS.

Se le ore remunerate "normative" di lavoro per un tempo pieno (100%) dell'Istituto **non** coincidono con quelle pre-inserite, possono essere corrette per le differenti figure professionali direttamente nelle celle predisposte del foglio Excel "KS  $\rightarrow$  ORE ANNUALI" (colonne da E20 a E24, eventualmente E25 a E51).

Il pulsante "Reimposta ore annuali" (sopra alla tabella) permette all'Istituto d'azzerare automaticamente i valori delle ore "normative" annuali per tutte le funzioni del personale e di caricare l'eventuale nuovo valore "default" nella "cella **"Ore annuali**" (E13). In seguito e dove necessario, si possono poi puntualmente correggere le ore "normative" annuali di lavoro per le diverse funzioni del personale KS.

#### **NOTA METODOLOGICA**

Dalla Statistica KS 2017 per la **definizione delle ore remunerate "normative" annuali effettuate** da una **persona** che lavora **a tempo pieno** (100%), come pure per quanto riguarda il **tempo di lavoro massimo prescritto legalmente per i medici assistenti**, fa stato il **foglio informativo KS-02-2016** "Calcolo ETP" dell'Ufficio federale di statistica (UST).

• **calcolo ore remunerate annuali per impiego a tempo (100%)** 

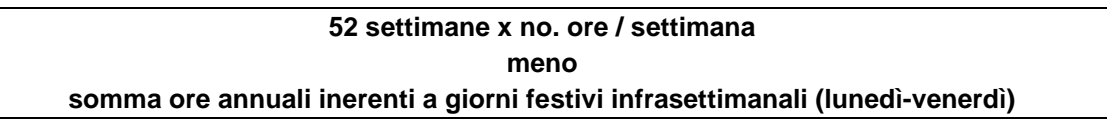

Per l'**Anno <sup>2020</sup>** (bisestile) si contano **11 giorni festivi infrasettimanali** (il valore cambia di regola ogni anno). Ne consegue che le **ore remunerate "normative"**:

- **settimana lavorativa di 40 ore** = **1'992 ore / anno** di default [(52\*40) (40/5\*11)]
- **settimana lavorativa di 42 ore** = **2'092 ore / anno** di default [(52\*42) (42/5\*11)]
- **settimana lavorativa di 50 ore** = **2'490 ore / anno** di default [(52\*50) (50/5\*11)]

**Il tempo di lavoro massimo è di 50 ore (settimana) per tutti i medici assistenti** ("Legge federale sul lavoro", LL art. 2, cpv. 1, nonché OLL 1, art. 4a, cpv. 1), questo anche se l'Istituto ospedaliero o la Clinica non sottostanno alla LL.

Per l'**anno di rilevamento 2020** e per le differenti **figure professionali** si configurano dunque i seguenti **valori default**:

- funzioni **personale sanitario**, **medico-tecnico**, **medico-terapeutico**, **servizi sociali**, **amministrativo**, **servizi tecnici** e **servizio alberghiero**(cat. personale KS da 7 a 32) + **Candidato(a) medico (a)** ("studente in medicina", cat. KS = 6) = **1'992 ore / anno** di default (es. CCL EOC, CCL Cliniche private)
- funzioni **medico assistente e funzioni mediche direttive quali Primario**, **Caposervizio**, **Medico ospedaliero**, **Capoclinica** (cat. personale KS da 1 a 5) = **massimo 2'490 ore** / **anno** di default.

#### **2.2.2 Foglio "Personale 1.1"**

Foglio Excel che permette di **controllare la correttezza dei dati sul personale presente al 1° gennaio <sup>2020</sup>** (nel foglio pre-compilato ricevuto sono riportati i dati dell'ultima Statistica del personale effettuata e validata dall'USS).

**Verificare, correggere e/o completare le informazioni inserite**, alla luce dell'eventuale mutazione della situazione lavorativa e/o formativa o della cessazione del rapporto di lavoro durante l'anno 2020 (**correzione e/o completamento di campi non modificabili sono da inserire sotto la colonna C**).

#### **NUOVO**

Come avvenuto con la Statistica del personale 2019, raccomandiamo di prestare **attenzione all'innovazione introdotta dall'aggiunta di cinque nuove colonne**  in questo foglio di lavoro, ossia le **colonne da BO a BS**, che sono **direttamente collegate al nuovo foglio di lavoro "Modello bernese" inserito nel file Excel della Statistica** messo a vostra disposizione ! (vedi paragrafo 2.4).

- **colonna BO**: **dato non modificabile**, presenta l'attribuzione del **personale di cura** (infermieri, personale di cura, specialisti, ecc.) **secondo** la **categoria professionale prevista dal** "**Modello bernese**", codificata in automatico in base ai valori inseriti nei campi "Professione" (colonna Z) e "In formazione: vero/falso" (colonna AE) del presente foglio "Personale 1.1" (come pure del foglio "Nuovi assunti").

Dopo la fine del lavoro sul foglio in oggetto, ad esempio a scopo di verifica, è possibile visualizzare tutti gli addetti di una ben determinata categoria professionale del "Modello bernese", grazie all'utilizzo del filtro Excel predisposto sulla colonna BO.

- **colonne BP**, **BQ**, **BR**, **BS**: **modificabili**, in queste colonne **è possibile**, fin dall'inizio se del caso, **suddividere** in modo più dettagliato **l'attività di ogni addetto**  (suo grado d'occupazione in termini di "equivalenti tempo pieno - **ETP** –, prendendo per es. spunto dal valore calcolato della colonna BI), **secondo quattro ambiti d'attività peculiari** al "**Modello bernese**":
	- addetto attivo (in termini di ETP) nel pronto soccorso, sala operatoria e/o cure intense (colonna BP)
	- addetto attivo (in ETP) nell'ambito ambulatoriale (colonna BQ)
	- addetto dedicato (in ETP) alla formazione degli allievi (colonna BR)
	- addetto attivo (in ETP) nel campo della ricerca (colonna BS)

**Se un addetto non può essere inserito in uno dei quattro ambiti d'attività "bernesi" descritti sopra** si devono **lasciare vuote le colonne da BP a BS** !

**Se per un addetto il valore della colonna BO si presenta con "n.a."** (ovvero professione non attribuibile a una delle categorie professionali del "Modello bernese"), **lasciare anche in questo caso vuote le colonne da BP a BS** !

**Se non si desidera in questa fase** della compilazione della Statistica del personale operare subito, a livello individuale e per ogni addetto, **la suddivisione dell'attività secondo gli ambiti previsti dal** "**Modello bernese**", è possibile tralasciare le informazioni da inserire nelle colonne BP, BQ, BR, BS, e **riprendere il lavoro a livello aggregato per categoria professionale** direttamente nel nuovo **foglio "Modello bernese"** del file Excel.

#### **2.2.3 Foglio "Nuovi assunti"**

Foglio Excel che permette di raccogliere i **dati del personale assunto nel corso dell'anno del rilevamento**.

**Completare tutte le colonne** del foglio con i dati riguardanti il **nuovo personale assunto durante l'anno di rilevamento**.

Dal 2013, l'informazione relativa al **Global Location Number** (**GLN**) (**solo per medici e levatrici**) necessaria per la Statistica federale MARS ("Modules Ambulatoires des Relevés sur la Santé", sotto-progetto "TP1: Dati strutturali del settore ambulatoriale ospedaliero") è rilevata da parte della Statistica federale KS e raccolta tramite la presente Statista del personale.

Per il personale già in organico nell'anno precedente il nuovo rilevamento, se conosciuto da USS, il GLN è già presente nel foglio pre-compilato "Personale 1.1." inviato. **Per i nuovi assunti, il GLN deve essere completato dall'Istituto stesso** (colonna "AJ: "GLN" del foglio Excel).

Un **aiuto** per trovare tale informazione è dato dai siti web dei registri federali **MedReg** e su **Medwin**.

- Registro per i **medici**: http://www.medregom.admin.ch/IT
- ≻ Registro per le **levatrici**: <u>http://www.medwin.ch</u> (sotto il link "PARTNERDATENBANK")

#### **NUOVO**

Come per il foglio "Personale 1.1.", anche nel foglio "Nuovi assunti" sono state **aggiunte**, specularmente, **le cinque nuove colonne** (da BO a BS) **collegate al nuovo foglio di lavoro "Modello bernese"** inserito nel file Excel della Statistica.

Procedere per il foglio "Nuovi assunti" come già descritto sopra per il personale in organico all'inizio dell'anno.

#### **2.2.4 Foglio "KS -> Personale esterno"**

Foglio Excel che permette di controllare la **correttezza dei dati sul personale esterno che ha collaborato con l'Istituto nel corso dell'anno di rilevamento** (nel foglio pre-compilato ricevuto sono riportati i dati del personale esterno dichiarato nell'ultima Statistica effettuata e validata dall'USS).

**Verificare, correggere e/o completare le informazioni inserite per il personale esterno già dichiarato**, alla luce dell'eventuale mutazione della situazione lavorativa e/o di collaborazione o della cessazione del rapporto di lavoro durate l'anno di rilevamento (**correzioni e/o completamenti di campi non modificabili sono da inserire sotto la colonna C**).

**Completare tutte le colonne del foglio** con i dati riguardanti il **nuovo personale esterno assunto durante l'anno di rilevamento**.

Anche in questo caso l'informazione sul personale esterno è debitrice dei cambiamenti avvenuti nel 2013 con l'introduzione della Statistica federale MARS e la raccolta dell'informazione tramite la Statistica federale KS.

#### **NOTA METODOLOGICA**

È considerato "personale esterno" chi **non** ha un **contratto di lavoro** con l'Istituto, e quindi il personale la cui **remunerazione non** è contabilizzata nei **centri di costo REKOLE 30**.

Sono **da rilevare solo** i **medici accreditati**, le **levatrici esterne** e il **personale sanitario esterno**.

**Non** sono **da rilevare** i **medici** che **fatturano le proprie prestazioni direttamente al paziente** (cfr. REKOLE centro di costo 80).

## **2.3 Foglio "Riassunto"**

Come usare il foglio riassuntivo:

- **Verificare la correttezza e la completezza dei dati sul personale inseriti nei fogli Excel** ("Personale 1.1."; "Nuovi assunti" e "KS -> Personale esterno"):
	- **premere** il **pulsante** "**Controllo Personale**"
	- **eventuali errori** saranno **visualizzati in arancione** ; **eventuali avvertimenti** (dati mancanti) **in giallo nei fogli Excel compilati**.
- ≻ Se del caso, **correggere i dati sbagliati direttamente nei fogli toccati <u>e</u> riverificare con il pulsante di controllo.**
- **Controllare se i totali ottenuti** (no. persone impiegate teste al 31.12. e ETP durante l'anno; personale esterno e ore annue prestate) **corrispondono ai dati reali** dell'Istituto.
- Infine **stampare il foglio di "Riassunto" e firmarlo. Scansionare il foglio riassuntivo** e salvarlo sotto formato .pdf sul proprio computer.

## **2.4 Foglio "Modello bernese" (NUOVO dal 2019)**

**Dopo** la verifica del foglio di sintesi "Riassunto", **iniziare** la **compilazione** del **nuovo foglio Excel "Modello bernese"**, introdotto dalla Statistica del personale **2019**.

Si tratta di un **secondo foglio di sintesi con un focus più preciso sul personale addetto alle cure** e collegato alla compilazione dei precedenti fogli Excel "Personale 1.1" e "Nuovi assunti", in particolare ai **valori** immessi per le variabili "**Professione**" (colonna Z) e "**In formazione**: **vero / falso**" (colonna AE).

Nei due fogli in oggetto gli addetti alle cure sono già attribuiti automaticamente alle categorie professionali del "Modello bernese" e il valore è iscritto nella **nuova** variabile calcolata della colonna BO (A\_01: "Infermieri specializzati"; A\_02: "Infermieri diplomati"....; n.a. : "non attribuibile da parte del modello"; ecc.), secondo le regole indicate sul foglio Excel "Codici -> PROFESSIONI" (colonne F e G) del file Excel della Statistica.

Tale nuovo questionario si basa su un modello sviluppato dal Canton Berna e si pone quale obiettivo il **calcolo per ciascun Istituto sanitario** per rapporto alla sua dotazione di personale di cura **del "potenziale formativo" annuo**. Alla **base calcolata** (**colonna H** "ETP rimanente per il calcolo del potenziale", in termini di ETP durante l'anno; rispettivamente personale al 31.12.), saranno **applicate** in seguito delle **percentuali fisse**, allo scopo di definire un **obiettivo formativo annuoespresso in settimane di stage** (vedi anche le spiegazioni fornite direttamente nel foglio "Modello bernese" del File Excel della Statistica).

Nel **foglio "Modello bernese"** sono **presenti tre pulsanti**.

#### **Pulsante Calcola colonna "TOTALE"**

**Premendo** questo pulsante si **richiamano i valori** presenti nella **colonna "BO"** dei due fogli "Personale 1.1." e "Nuovi assunti" del file Excel, **sommandoli secondo le categorie professionali previste dal "Modello bernese"** e fornendo automaticamente in uscita nella **colonna "C"** il **totale per ogni singola categoria** e **il totale complessivo a livello di Istituto**, in termini di **ETP** durante l'**anno** ("TOTALE ETP") e in termini di **teste al 31.12**. ("TOTALE numero di impiegati"). Per ogni categoria professionale è **pure calcolato** il **grado di occupazione medio annuale** (ETP) e il **no. di uscite d'impiegati** (teste) (**colonna I**).

Per gli Istituti il **primo compito** consiste nella **verifica**, sulla base dei dati interni a loro disposizione, **dei totali parziali scaturiti** per ogni categoria professionale prevista dal "Modello bernese", come pure **del totale complessivo** a livello di Istituto.

**Se non già eseguita in precedenza a livello individuale e per ogni addetto** nei fogli di lavoro Personale 1.1." e "Nuovi assunti" del file Excel, la **seconda operazione** da compiere è la **compilazione del modulo** "**Modello bernese**" in maniera aggregata per singola categoria professionale prevista con la **suddivisione manuale dei totali parziali di ogni categoria professionale secondo i quattro settori d'attività specifici del modello** (colonne D-G):

- ≻ addetti attivi in "*Pronto soccorso / Sala operatoria / Cure intense*" <u>colonna D;</u>
- > addetti attivi in ambito "Ambulatoriale" colonna E;
- ➢ addetti dedicati alla "*Formazione*" degli allievi<u> colonna F;</u> "
- addetti attivi nel campo della "Ricerca" colonna G;

Statistica del personale – Ospedali e Cliniche, gennaio 2021 $\frac{9}{9}$  e questo a livello di **numero di ETP durante l'anno**, rispettivamente del **numero di persone al 31.12**.

**Se**, invece, **avete già proceduto a livello individuale e per ogni addetto alla suddivisione del personale addetto alle cure negli ambiti d'attività** previsti dal "**Modello di Berna**" nei fogli di lavoro "Personale 1.1." e "Nuovi assunti" del file Excel (tramite la compilazione delle apposite colonne BP, BQ, BR, BS), allora si può procedere tramite il **pulsante** seguente:

#### **Pulsante**

Questo pulsante richiama **tutti i valori** immessi nelle **colonne "BP", "BQ", "BR", "BS"** dei due **fogli "***Personale 1.1***." e "***Nuovi assunti***" del file Excel, <b>aggregandoli per i quattro ambiti di attività del "Modello bernese"** visti sopra e **compilando dunque in maniera automatica le colonne** "**D**", "**E**", "**F**" e "**G**" del modulo nel foglio di calcolo.

**Avvertenza**: il richiamo dei dati dai fogli "Personale 1.1." e "Nuovi assunti" avviene in ordine successivo per ogni ambito d'attività, ossia prima gli addetti in ETP da iscrivere nella colonna D "Pronto soccorso / Sala operatoria / Cure intense"; poi i dati della colonna E "Ambulatoriale"; in seguito quelli della colonna F "Formazione"; infine i dati della colonna G "Ricerca". A ogni passaggio, i dati eventualmente già presenti nelle colonne del modulo per ogni ambito d'attività possono essere cancellati singolarmente e il ricalcolo è eseguito, oppure decidere di non procedere a nessun ricalcolo annullando l'operazione, passando alla colonna (ambito) successivo.

In ambedue le possibilità date per la compilazione del modulo per ambito d'attività (colonne D a G) riguardanti gli addetti categorizzati secondo il "Modello bernese", in maniera automatica sulla base dei dati individuali immessi nei fogli del personale preparati in precedenza, oppure in maniera manuale a livello aggregato per le categorie professionali direttamente nel foglio di calcolo del "Modello bernese", il **foglio Excel calcola** in seguito **automaticamente per ogni categoria professionale <sup>e</sup>** a **livello complessivo per l'Istituto** il **valore della base** per il "**potenziale di formazione**" nella **colonna H** "**ETP rimanente per il calcolo del potenziale**". Questo sempre in termini di **ETP** durante l'**anno** e di **impiegati attivi** al **31.12.** 

Dal totale di ogni categoria (colonna C) sono sottratti in maniera automatica i valori di volta in volta iscritti nei diversi ambiti d'attività (C (meno) - D - E - F - G = H).

#### **Pulsante**

Con questo pulsante si **cancellano in una volta tutti i valori riguardanti la suddivisione di ogni categoria professionale per ambito d'attività** (cancellazione completa delle colonne "D", "E", "F" e "G" del modulo", ossia reset completo della suddivisione degli addetti per ambito d'attività del modulo "Modello bernese").

Tale operazione può essere utile, per esempio, se si notano più errori di trascrizione del personale (ETP, teste) nelle rispettive colonne di suddivisione delle categorie professionali "bernesi". Si consiglia, tuttavia, di prestare molta attenzione all'utilizzo di questo pulsante, poiché tutti i dati delle colonne da D a G andranno persi.

#### **Considerazioni finali**

Per gli Istituti il **nuovo modulo individuale "Modello bernese"** da compilare **può non prevedere tutte le categorie professionali**, **né tutti gli ambiti dell'attività ospedaliera** visti sopra. Per questa ragione alcune celle del modulo Excel possono essere colorate in "grigio" (da non compilare). Questa informazione è desunta dalle precedenti Statistiche del personale e Statistica ospedaliera KS condotte presso l'Istituto, dove le caratteristiche del personale impiegato e l'ambito d'attività dell'Istituto sono a conoscenza di USS.

Tuttavia, le celle Excel "grigie" **non sono protette**. **Se la situazione nell'anno di rilevamento** presso l'Istituto **fosse mutata** e una nuova categoria professionale di addetti oppure un nuovo ambito d'attività fossero presenti, **si possono inserire nel modulo** i rispettivi **valori attualizzati**.

## **2.5 Invio dati all'Unità statistiche sanitarie**

Per **trasmettere la Statistica del personale completata e corretta** all'**USS**, eseguire le seguenti operazioni:

- **accedere** alla piattaforma **MFT** ("Managed File Transfer") tramite il link https://mft.ti.ch, inserire nome utente e password
- $\blacktriangleright$ dopo l'accesso, andare alla **vostra** "**Cartella privata** / Statistica del personale" del settore "Cliniche" di USS
- $\blacktriangleright$ cliccare sul simbolo **"Carica file"** (in alto a destra), scegliere il percorso in cui è salvato il file Excel compilato della Statistica sul vostro computer
- **caricare** sempre nella vostra "Cartella privata / Statistica del personale" di USS **i due PDF preparati**, debitamente firmati e datati: foglio **"Riassunto"** <sup>e</sup> foglio **"Modello bernese"**.

In alternativa, la **versione cartacea** dei fogli riassuntivi può sempre essere inviata via posta all'USS.

**Attenzione**: in ossequio all'art. 7 della Legge cantonale sulla protezione dei dati personali **non è più permesso inviare per e-mail i dati del vostro personale** !

## **2.6 Caricamento dati del personale nell'applicativo KS "online" da parte di USS (NUOVO)**

Come anticipato al paragrafo 2.2, per il **caricamento dei dati del personale validati da USS nell'applicativo "online" della Statistica federale ospedaliera (KS), si prospetta dal Rilevamento 2020 un cambiamento di prassi**: **il servizio USS si assumerà d'ora in avanti il compito di caricare tali dati, in luogo e vece dell'Istituto stesso !**

Questa nuova procedura è stata resa possibile da modifiche tecniche dell'applicativo che sono intercorse (possibilità ora data ai servizi cantonali di visualizzare e caricare anche il no. GLN del personale medico) e permette d'assicurare un caricamento dati uniforme, univoco e con alta qualità degli stessi.

Per tale caricamento dati, a momento debito il nostro servizio prenderà contatto con gli Istituti per appurare l'avvenuta **inizializzazione del nuovo questionario elettronico per l'anno in oggetto nell'applicativo KS "online", come pure la sua trasmissione all'USS** in modalità "compilazione" (anche se lo stesso è solo compilato parzialmente oppure ancora "vuoto").

Infatti, **per permettere all'USS d'accedere operativamente al questionario elettronico KS "online"** (nonché di poterlo visualizzare !), **l'Istituto partecipante alla Statistica deve semplicemente procedere alla sua inizializzazione (creazione) "online" al sito**

**https://www.ks.bfs.admin.ch** 

per mezzo della **linea di comando** "**Nuovo questionario per dati (es. 2020)"**

**e trasmetterlo ("confermalo") provvisoriamente al Cantone** (tramite il **pulsante**)

"**valida e trasmetti il questionario**"

**Dopo che USS avrà caricato i dati del personale** nell'applicativo KS "online", il **questionario elettronico KS sarà ritornato all'Istituto,** affinché possa continuare nella compilazione dei restanti Registri della Statistica.

## **Capitolo 3 : Le variabili della Statistica del personale – Ospedali e Cliniche**

#### **3.1 Indicazioni generali**

 - Vanno elencate **tutte le persone che, durante il 2020, hanno lavorato nel vostro Istituto** e hanno ricevuto una **remunerazione registrata nel conto 30**, anche solo per un breve periodo. Vanno **esclusi i volontari**, mentre **SONO da includere** gli **stagiaires**, i **supplenti**, le **persone con piani di occupazione temporanea** (es. AUP).

Attenzione: per gli **stagiaires** bisogna indicare il tempo di **lavoro effettivo**, e non più il 20% come fino alla Statistica del personale 2009!

- Per le **persone la cui situazione personale è cambiata** nel corso dell'anno di rilevamento (domicilio, stato civile, nazionalità, ecc.) bisogna **indicare la situazione al 31.12.2020**.
- In generale **ogni addetto ha una sola riga di dati**. Tuttavia, nel caso di una persona che eserciti due funzioni diverse, è preferibile creare due righe di dati, così come nel caso di cambiamento professionale in seno all'Istituto o alla fine della formazione nel corso dell'anno e continuazione del lavoro con diploma.
- Dal rilevamento dati 2013 il **personale esterno** (medici accreditati, levatrici e personale sanitario) non va più escluso dalla Statistica, bensì **inserito nell'apposito foglio Excel "KS -> Personale esterno"**.
- I dati nelle **colonne viola non** possono essere modificati direttamente: **indicare eventuali modifiche nella colonna (C)**.
- I dati nelle **colonne rosa possono** invece **essere corretti o inseriti**.

#### **3.2 Dati sul personale impiegato**

**3.2.1. Dati anagrafici** 

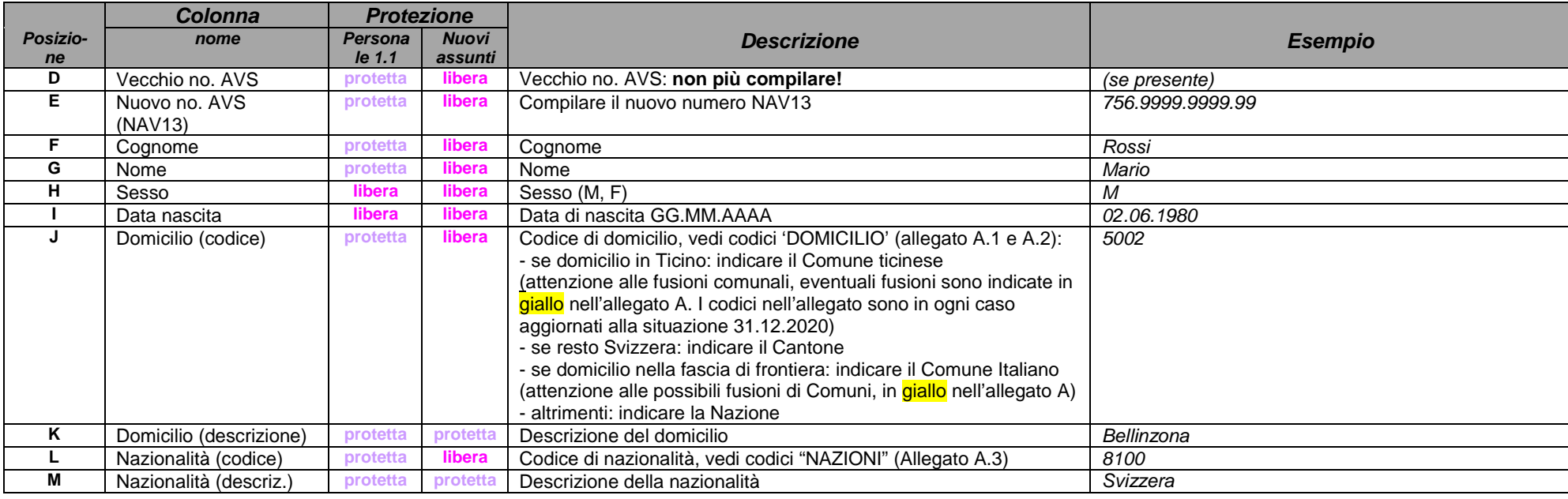

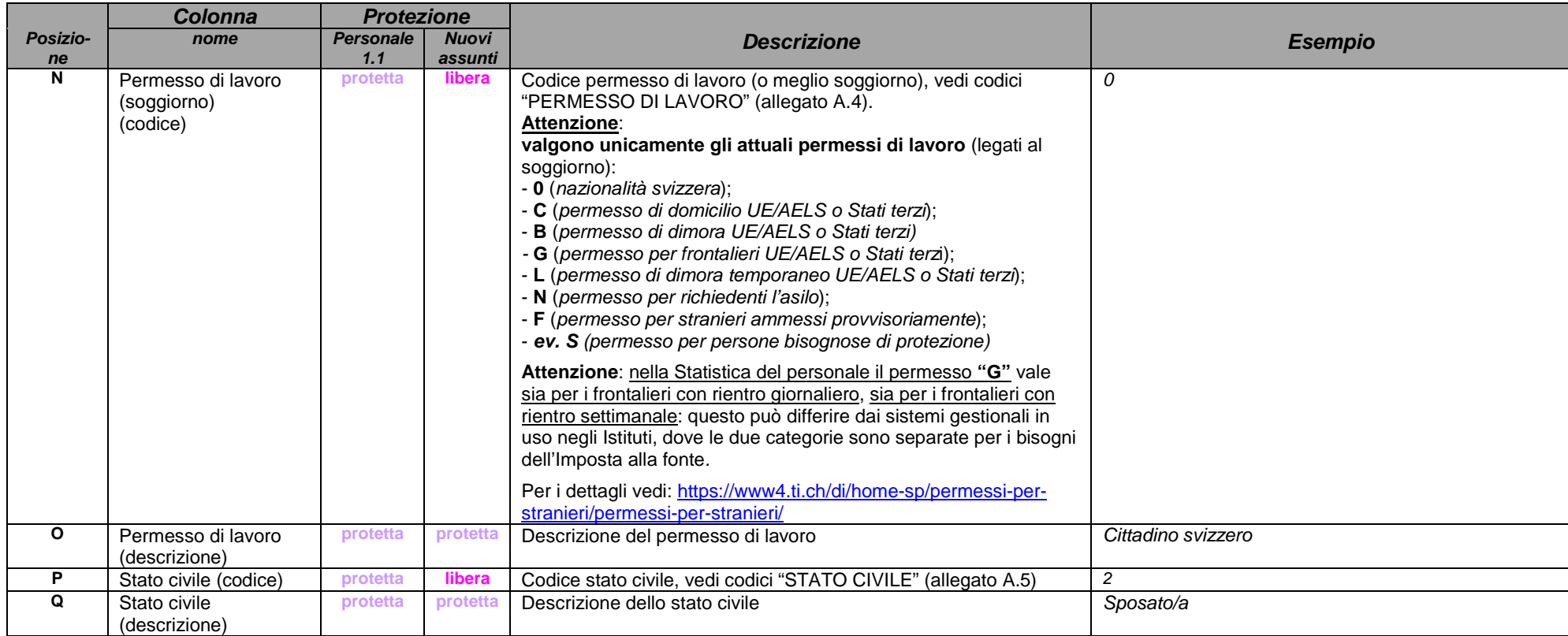

#### **3.2.2. Gradi di impiego**

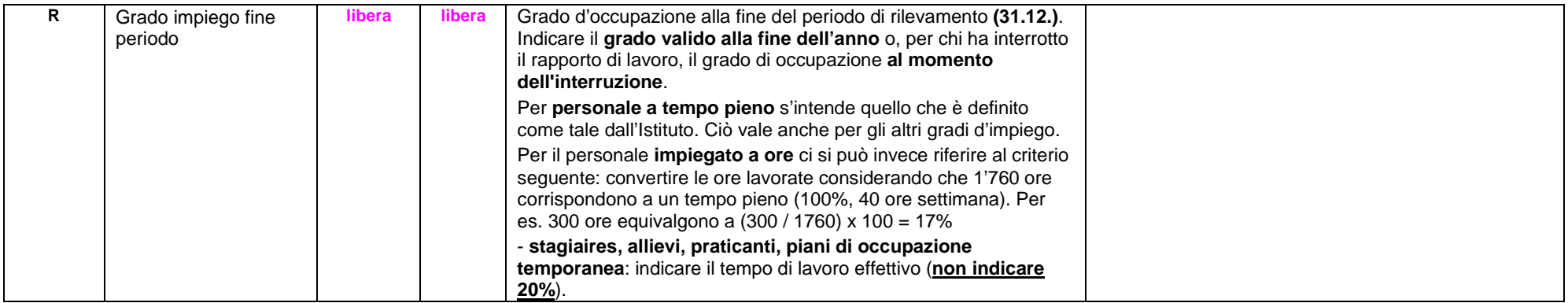

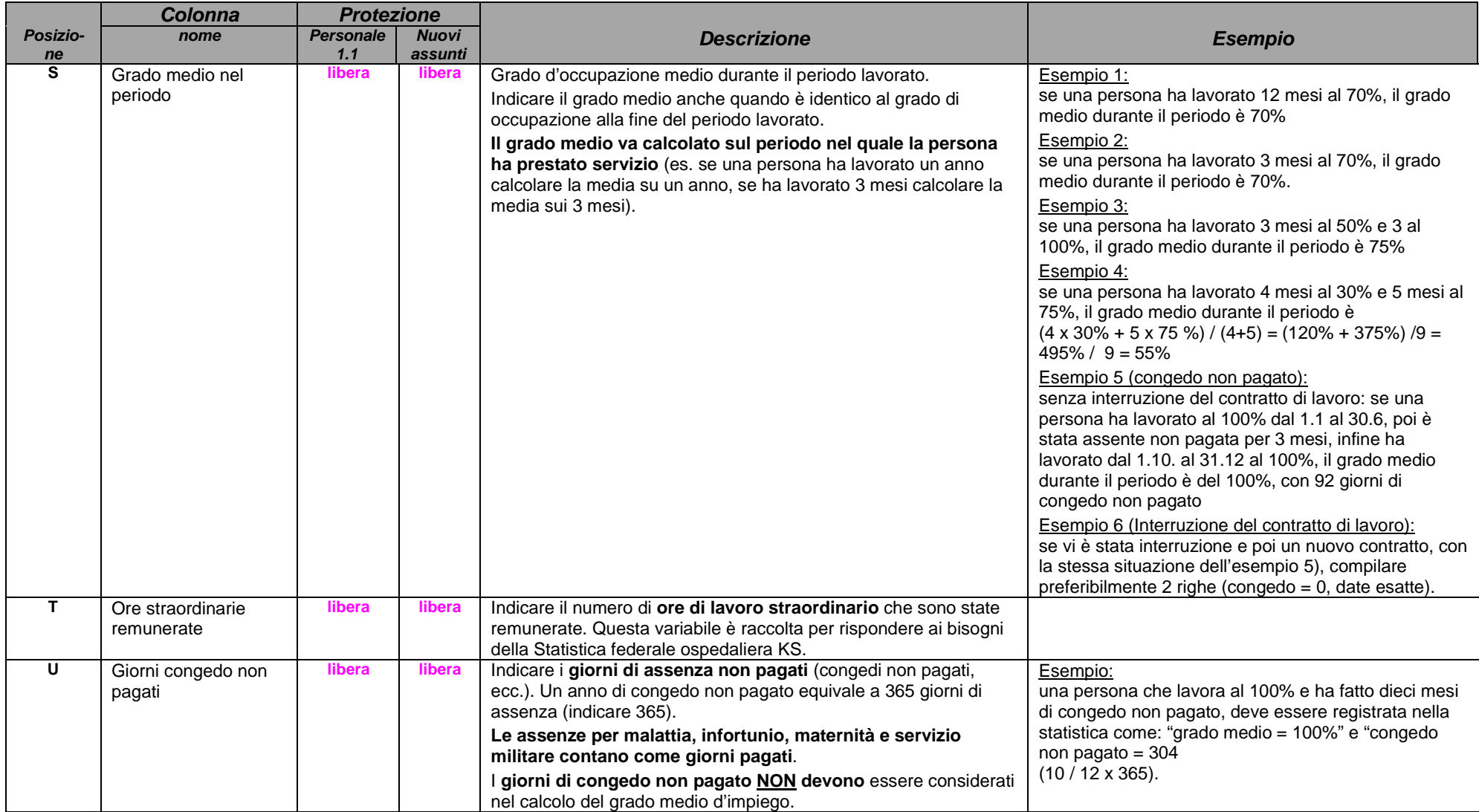

#### **3.2.3. Caratteristiche dell'impiego**

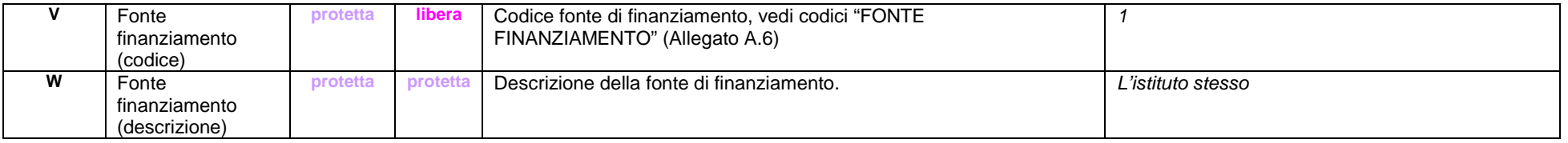

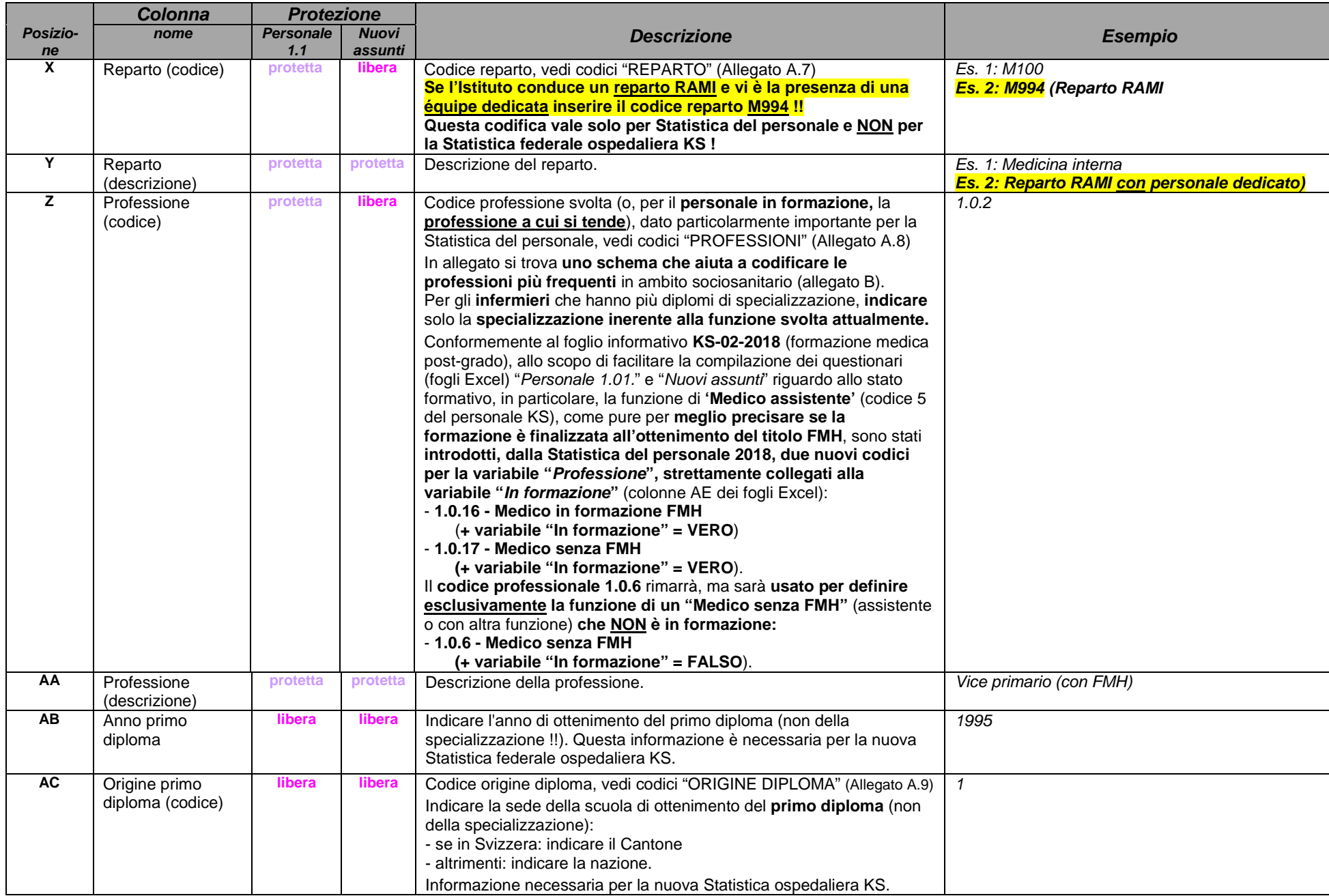

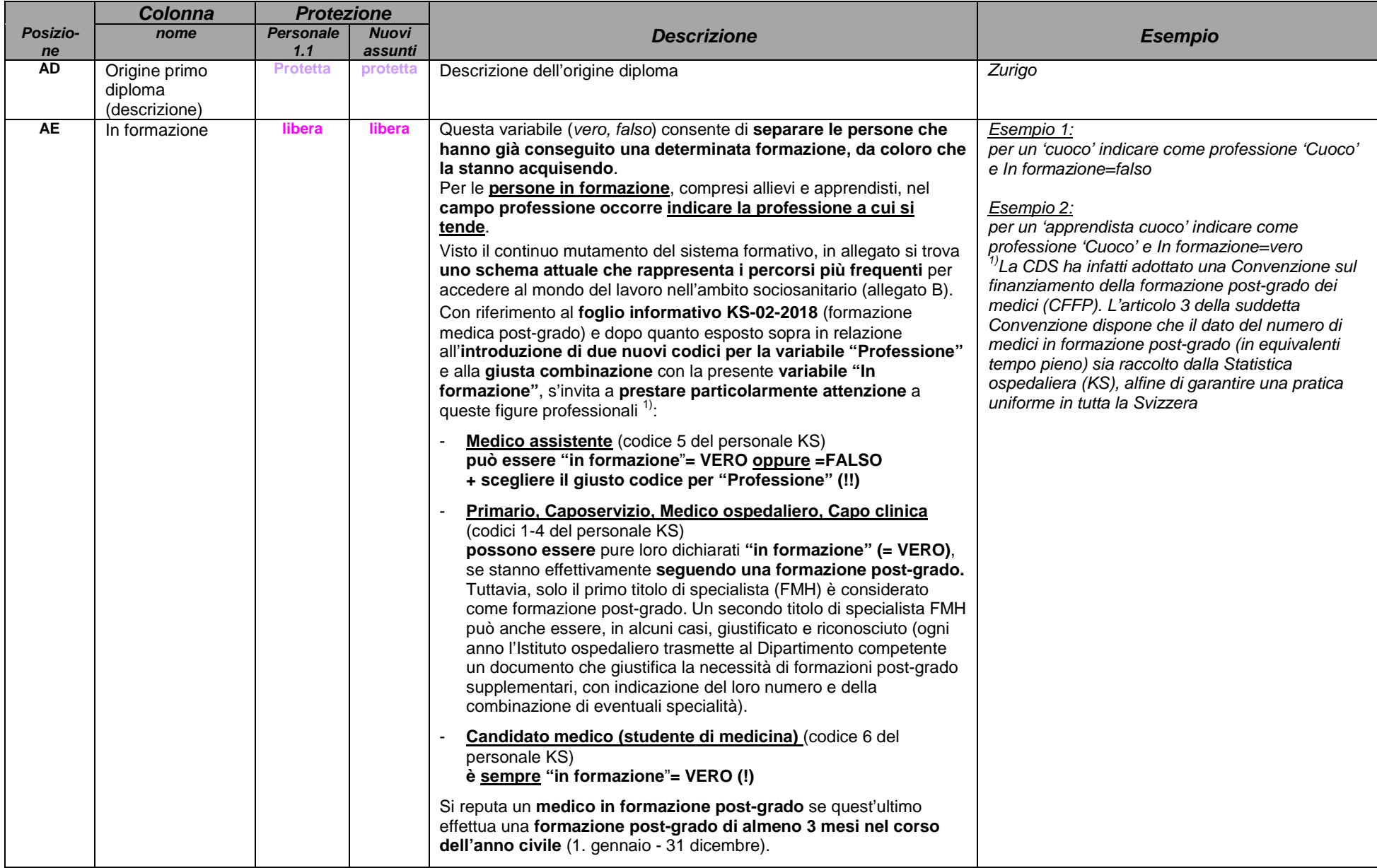

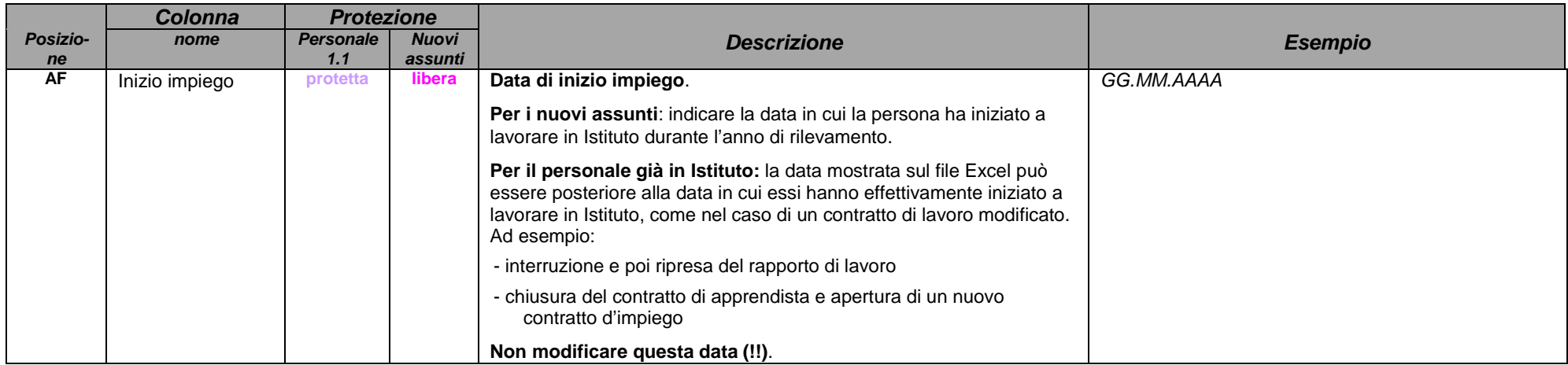

#### **3.2.4. Cessazione dell'impiego**

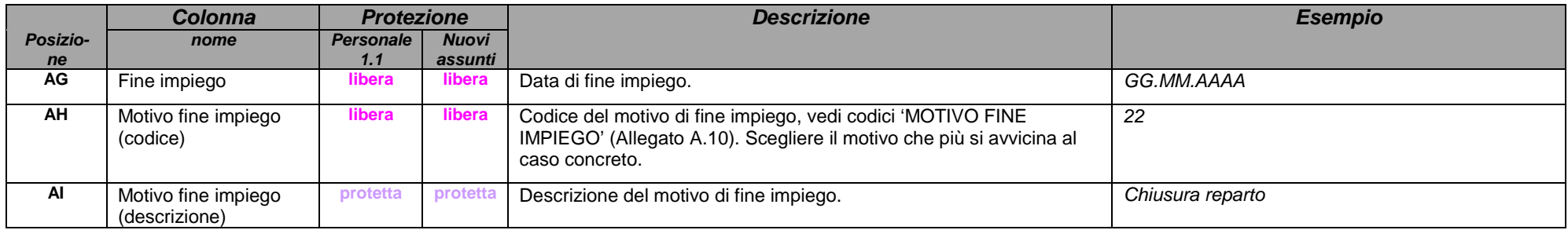

#### **3.2.5. Global Location Number (GLN)**

Dove possibile, **il campo è già stato compilato** dall'Unità statistiche sanitarie basandosi sui precedenti rilevamenti KS oppure sul registro federale MedReg e/o su Medwin.

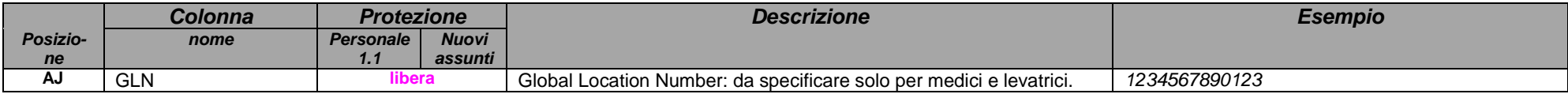

#### **3.2.6. Campi di controllo**

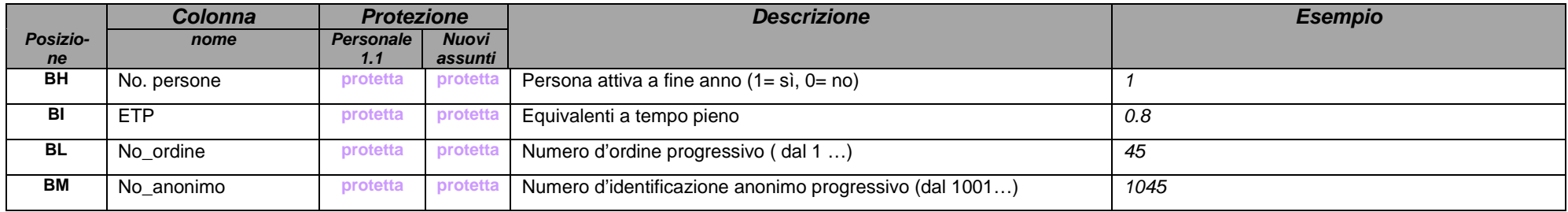

#### **3.2.7. Campi "Modello bernese" (NUOVO dal 2019)**

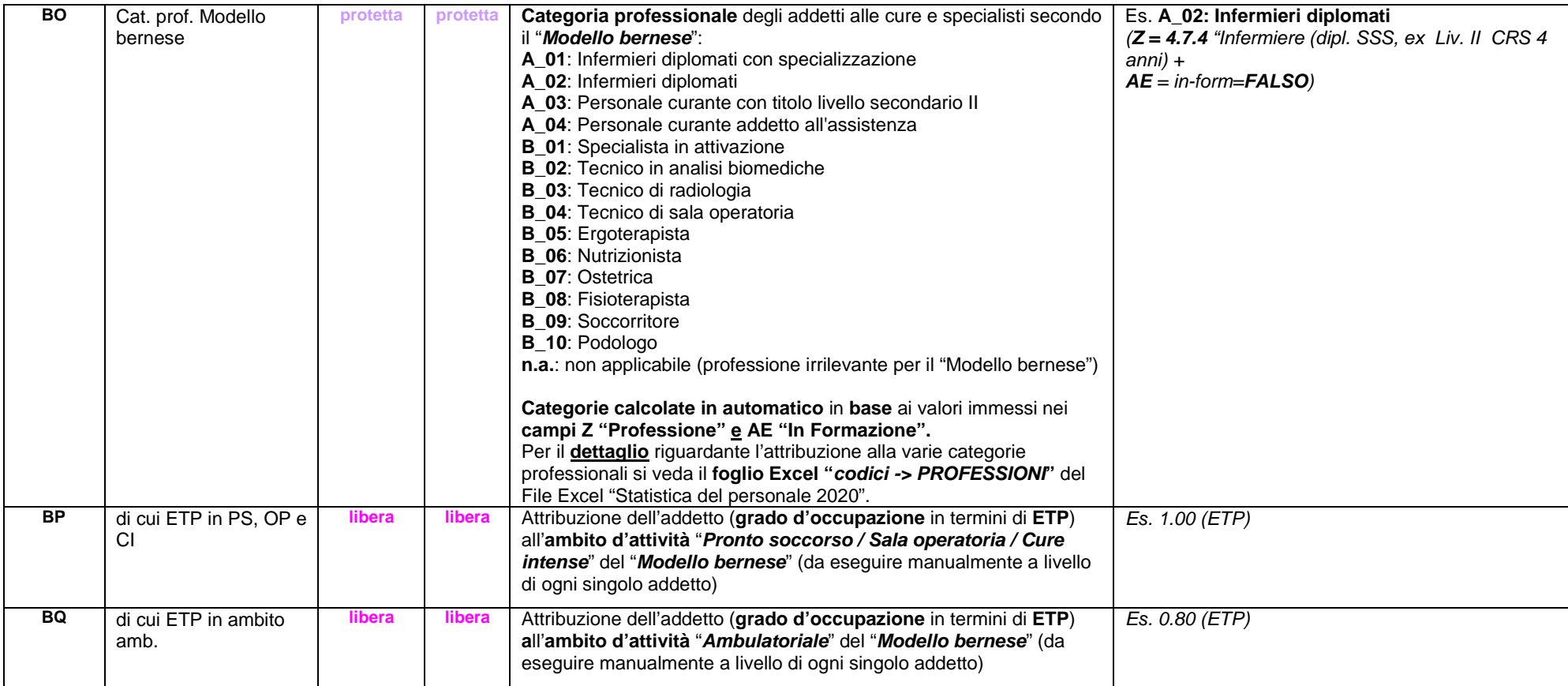

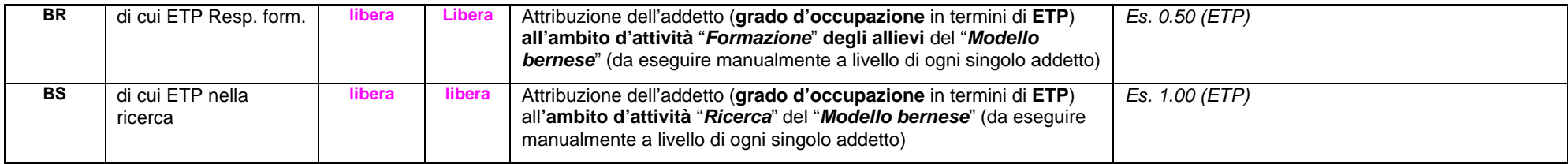

#### **3.3 Dati sul personale esterno per la KS**

Dal rilevamento 2013 **vanno inclusi i medici accreditati, le levatrici esterne e il personale sanitario esterno** (personale la cui remunerazione non è contabilizzata nel conto 30). I dati sono stati ripresi dall'ultimo rilevamento effettuato nel foglio 'KS -> Personale esterno'. Verificare se la persona è stata attiva oppure no durante l'anno di rilevamento, completare il numero di ore prestate ed eventualmente aggiungere il nuovo personale esterno.

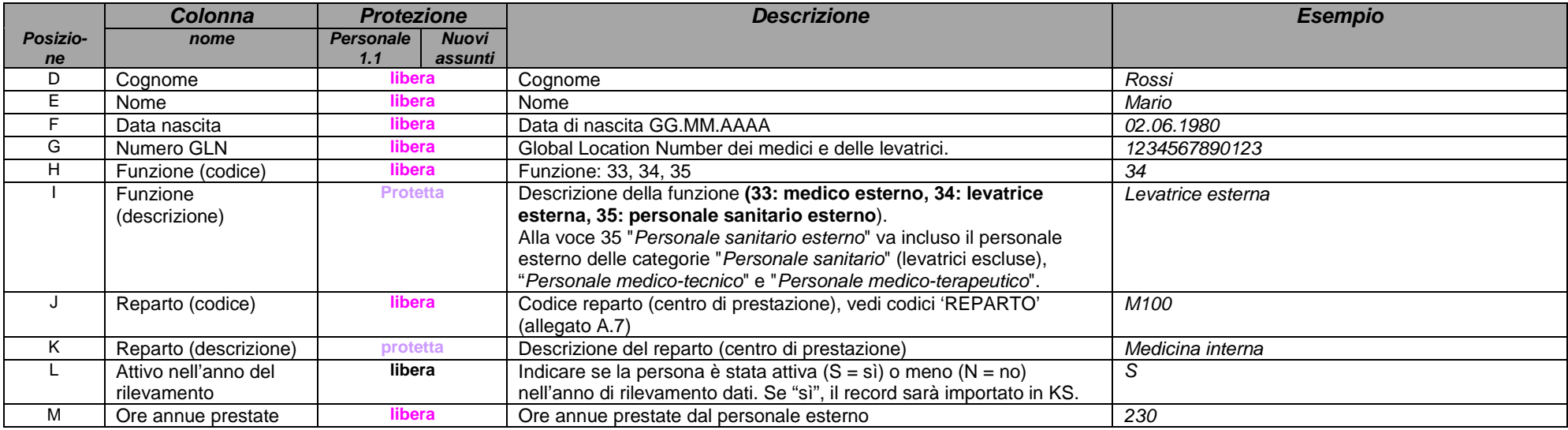

#### **3.4 Esempio Foglio "Riassunto"**

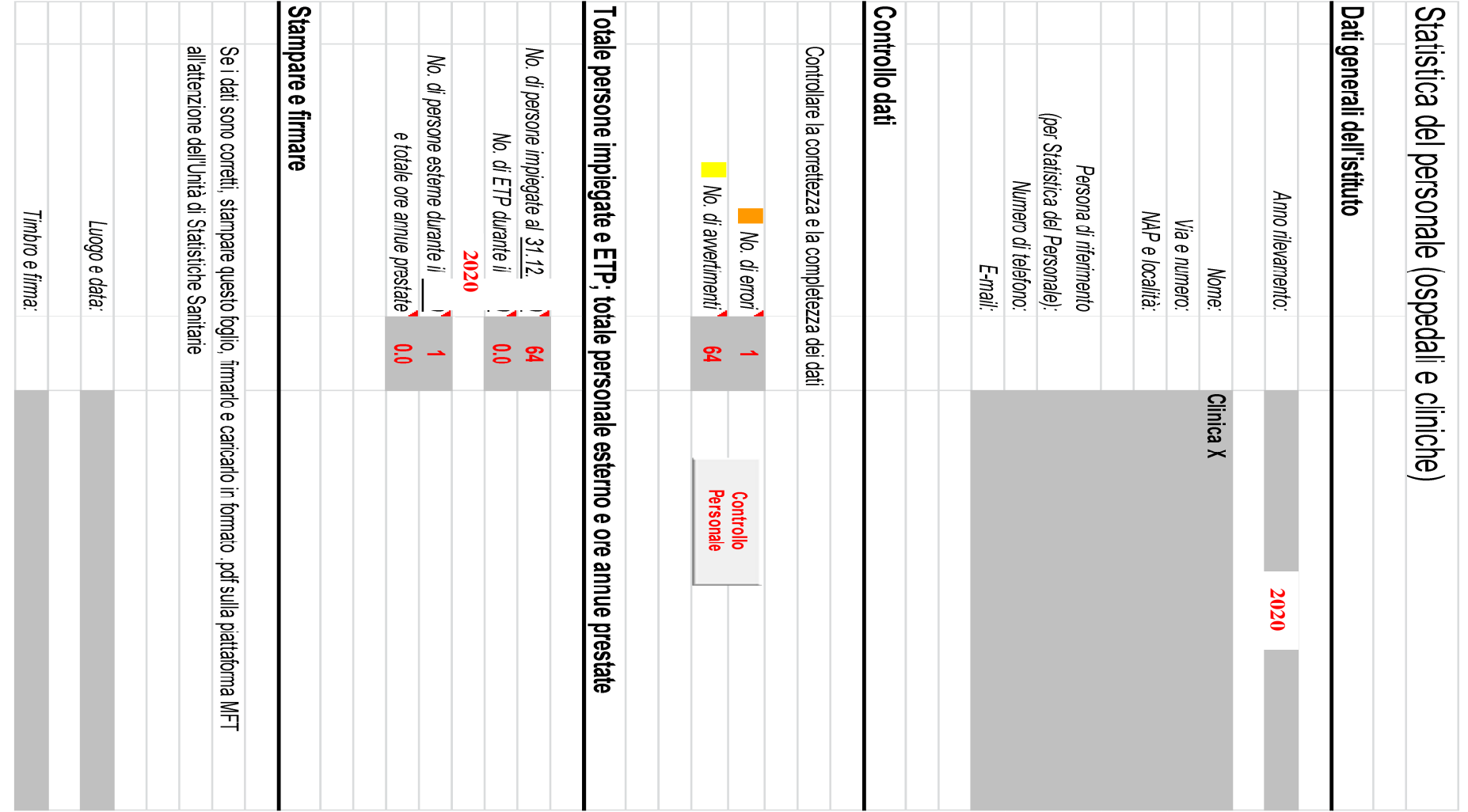

#### **3.5 Esempio Foglio "Modello bernese" (NUOVO)**

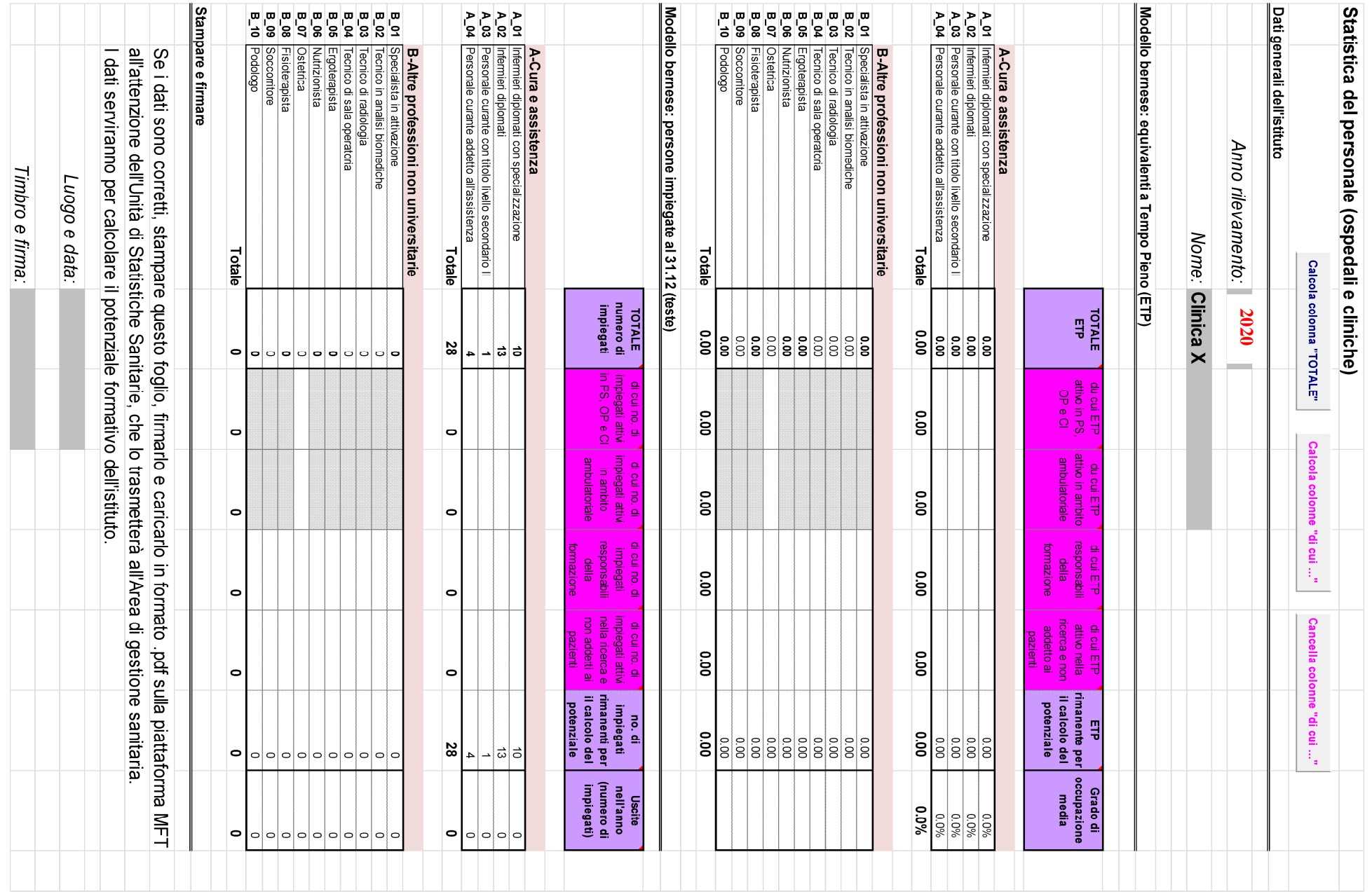

Statistica del personale – Ospedali e Cliniche, gennaio 2021

## **Allegato A:**

#### **A.1 DOMICILIO (Comuni del Cantone Ticino, Cantoni svizzeri)**

#### Comuni del Cantone Ticino

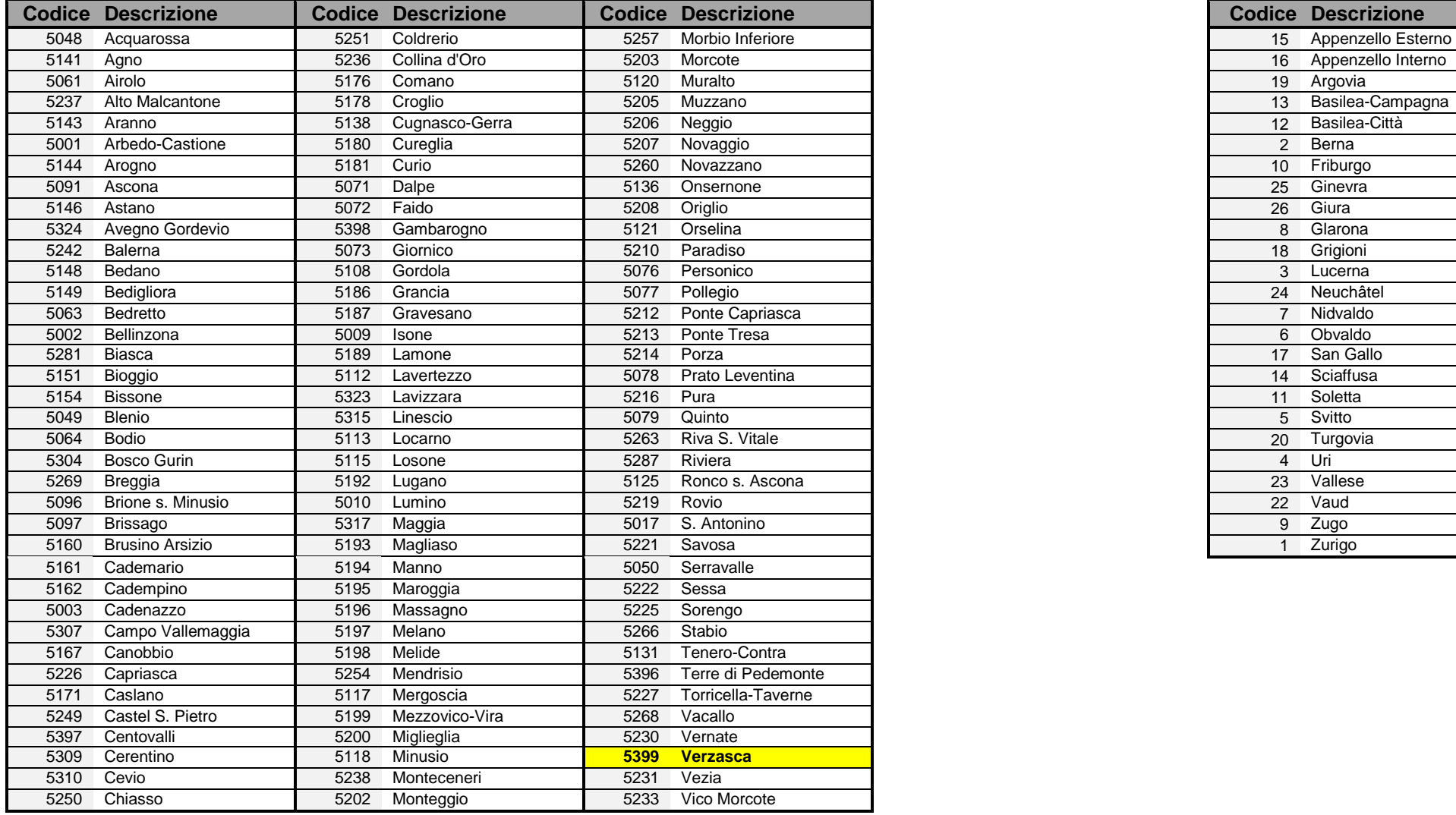

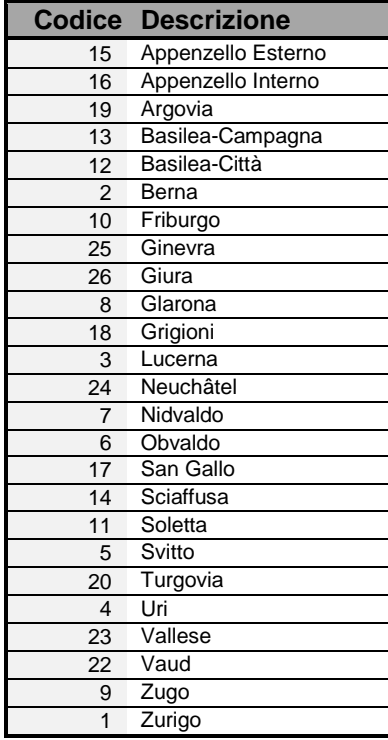

#### **A.2 DOMICILIO (Comuni di alcune province delle Regioni Lombardia e Piemonte)**

#### Comuni italiani 1/4

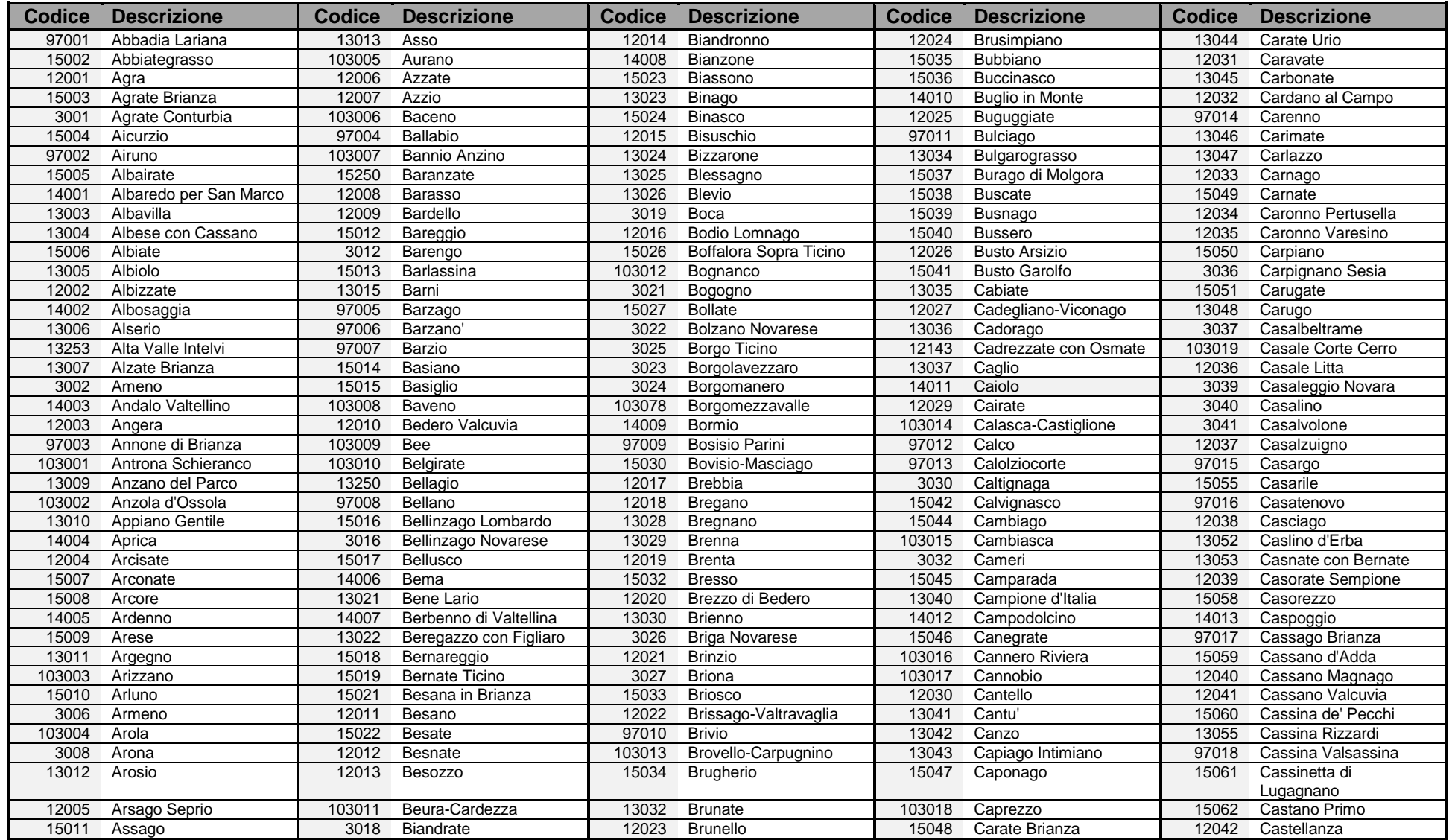

#### Comuni italiani 2/4

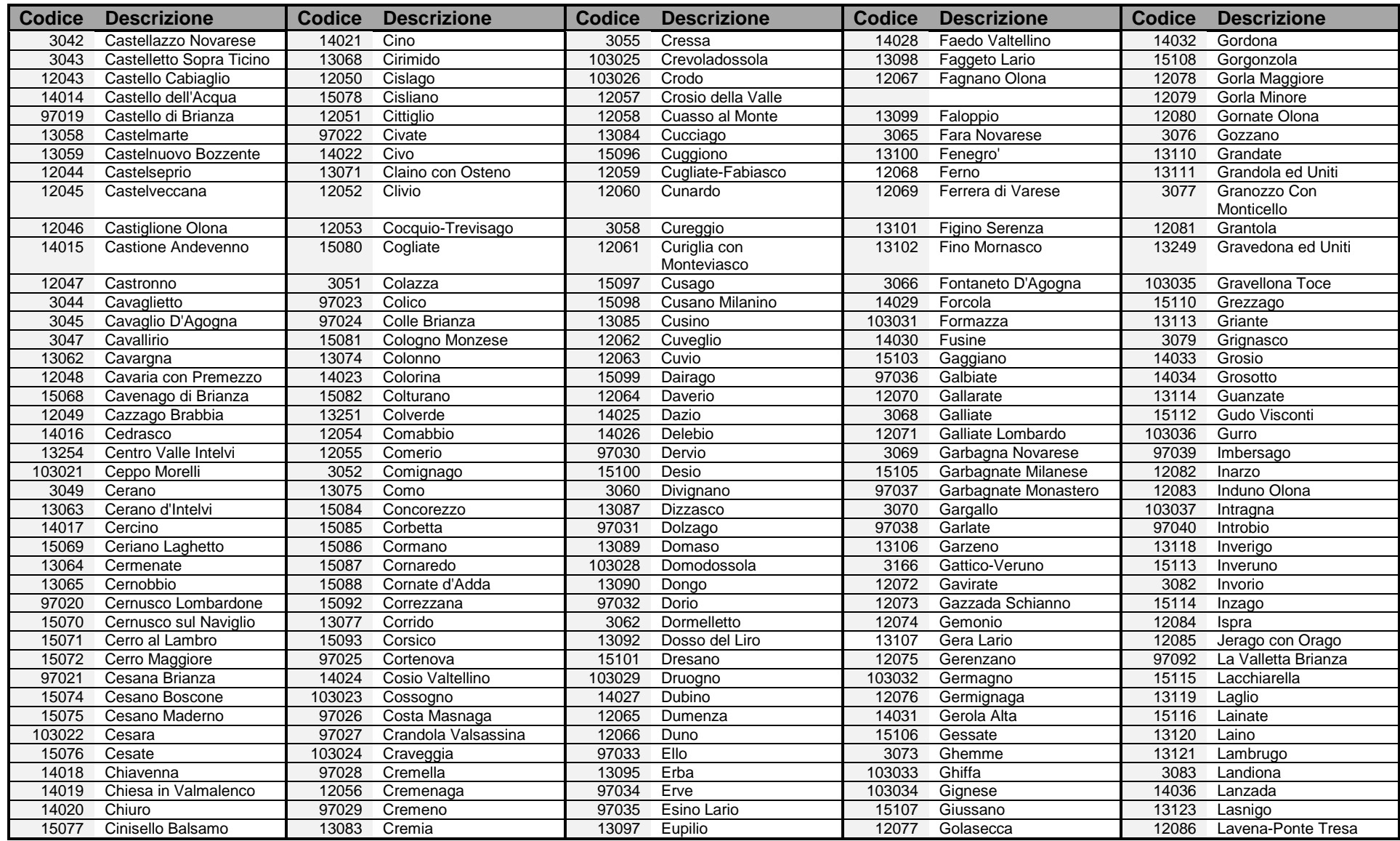

#### Comuni italiani 3/4

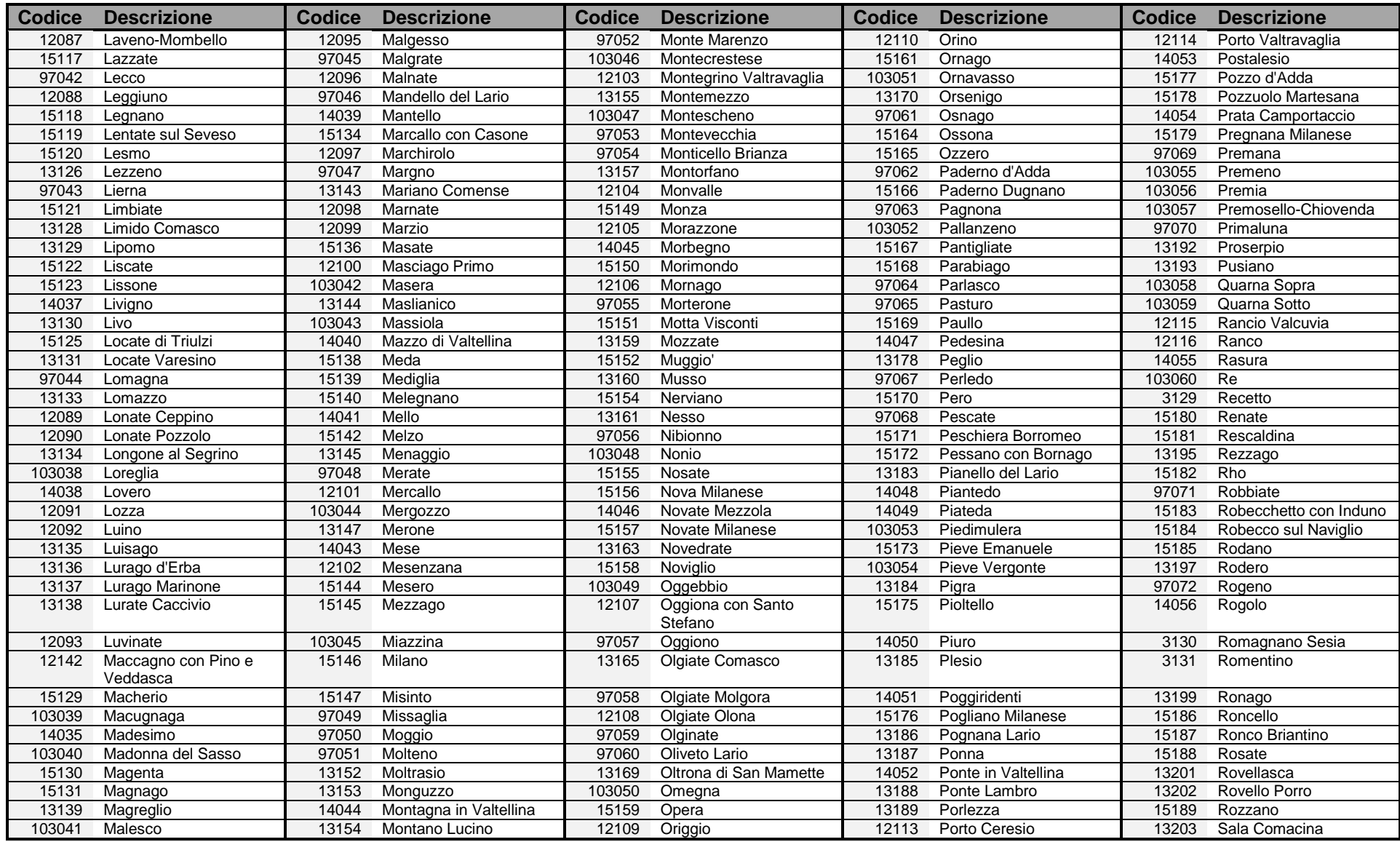

#### Comuni italiani 4/4

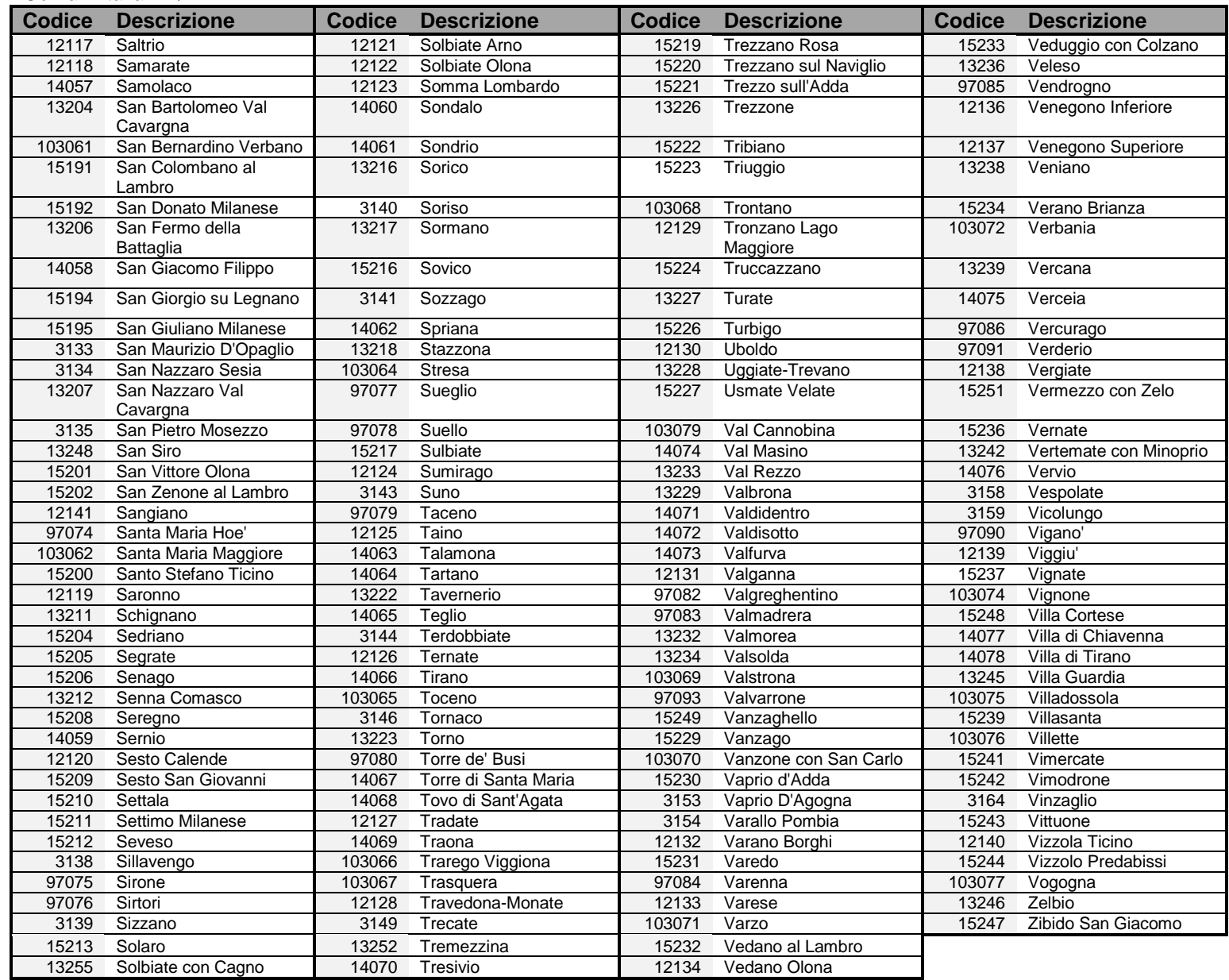

#### **A.3 NAZIONI**

Nazioni 1/2

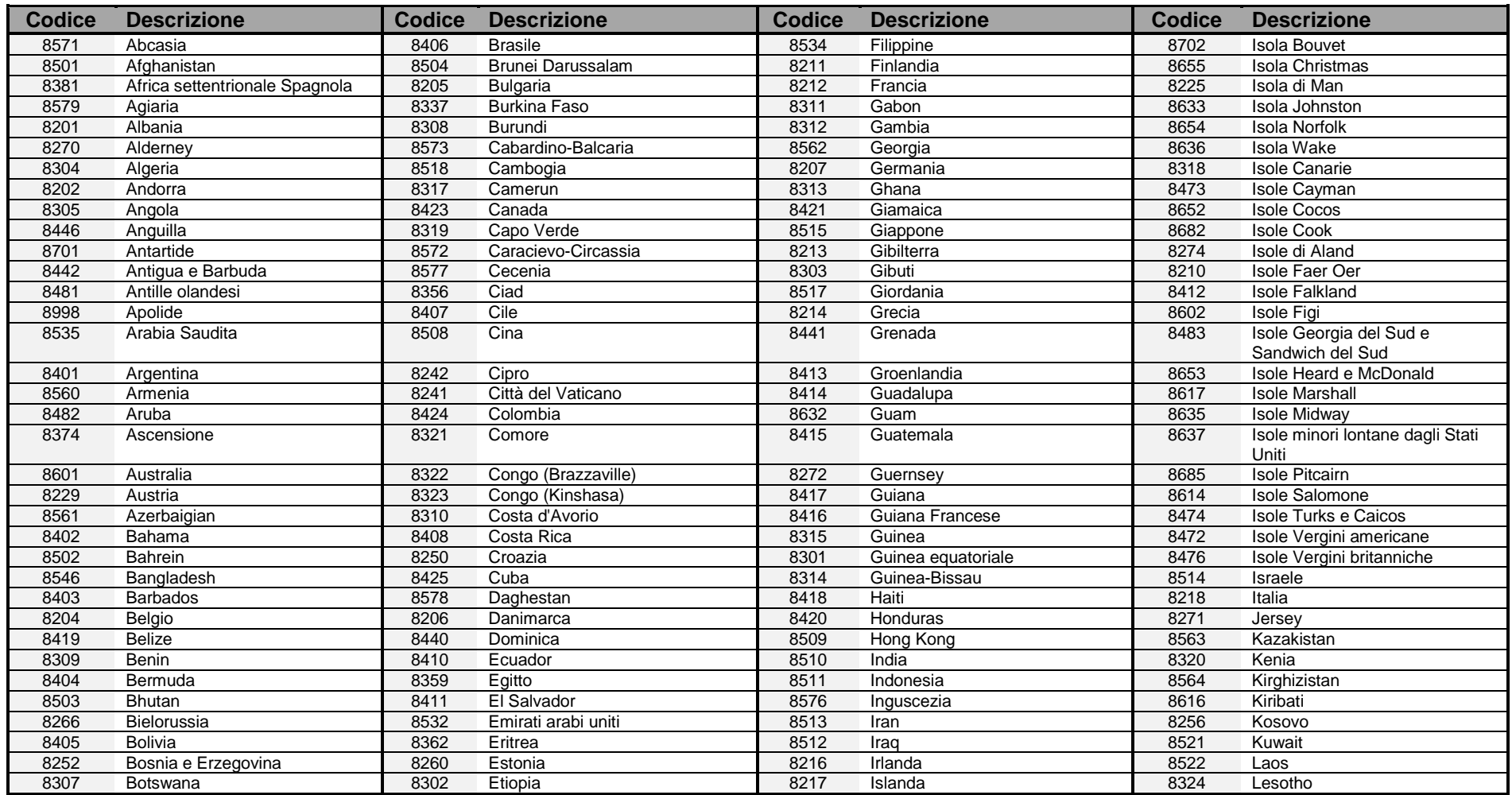

#### Nazioni 2/2

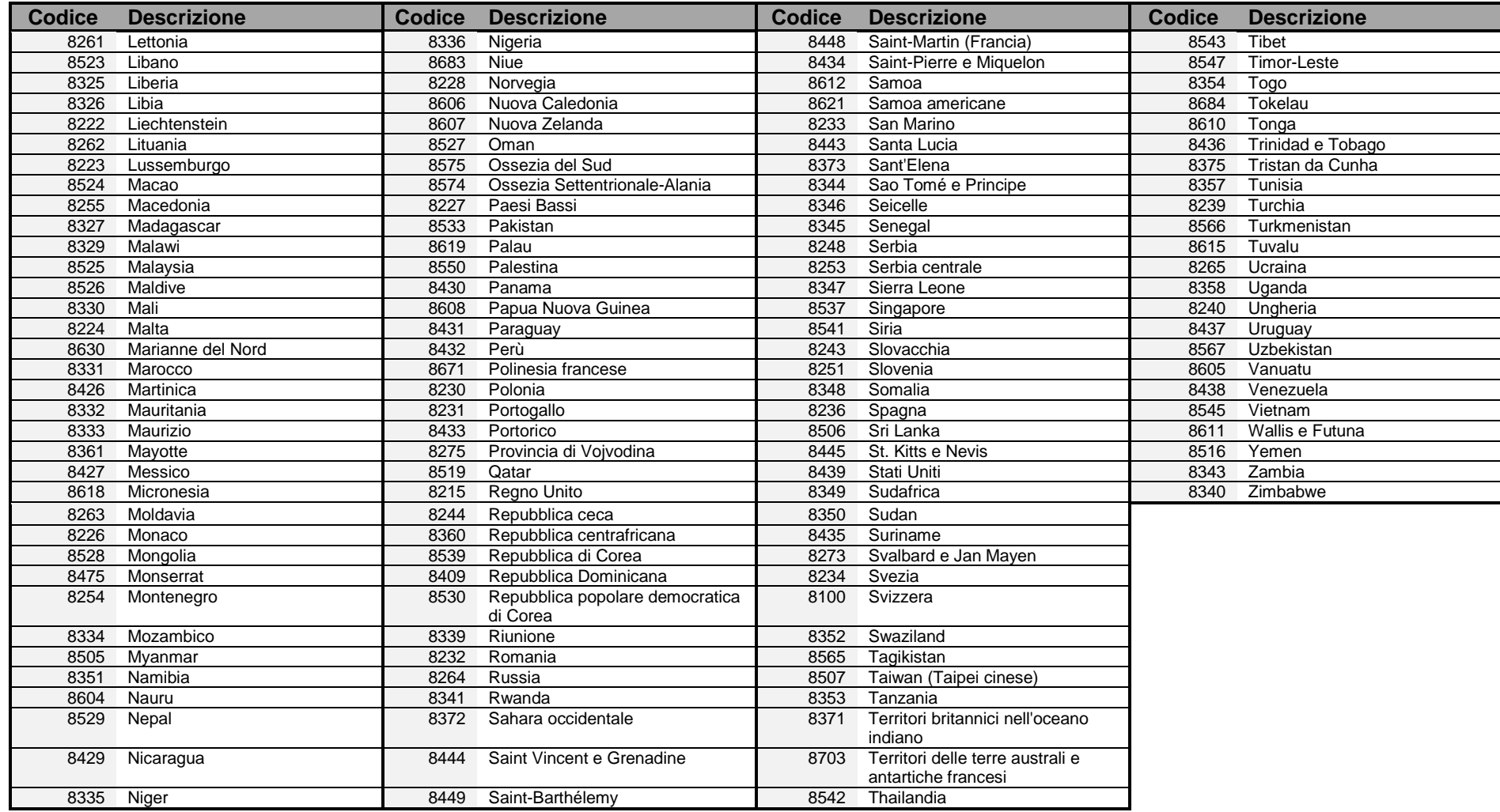

#### **A.4 PERMESSO DI LAVORO (SOGGIORNO)**

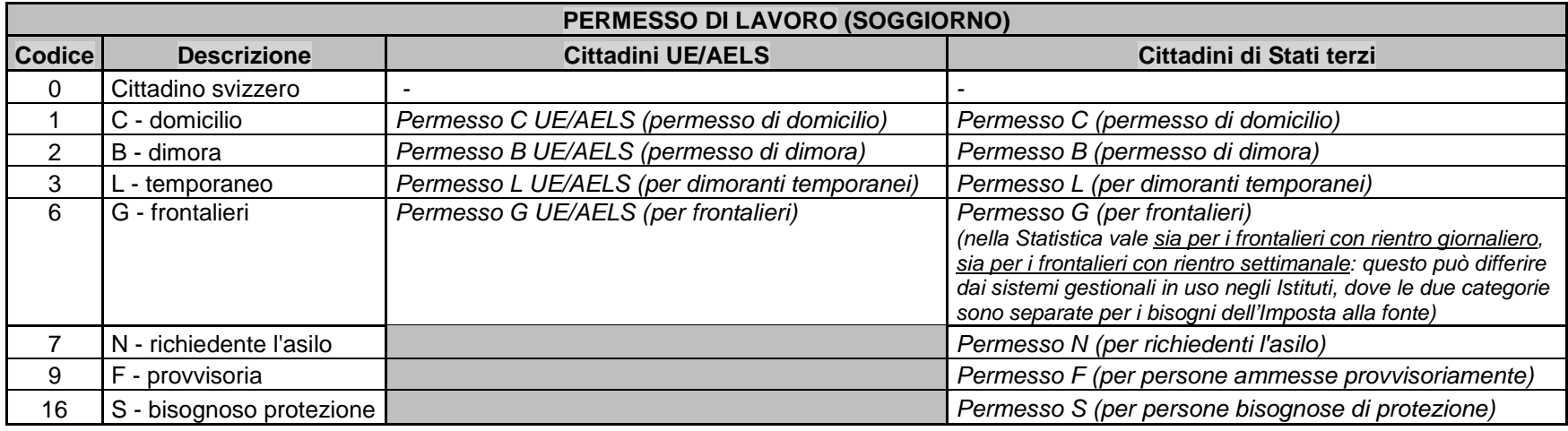

#### **A.5 STATO CIVILE**

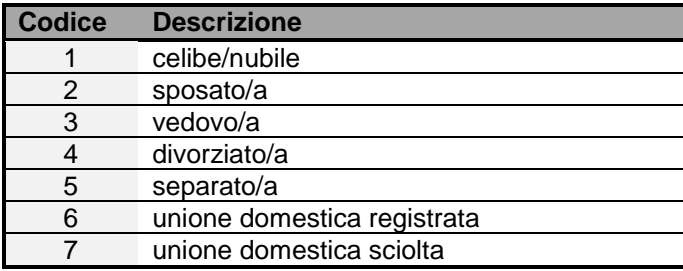

#### **A.6 FONTE FINANZIAMENTO**

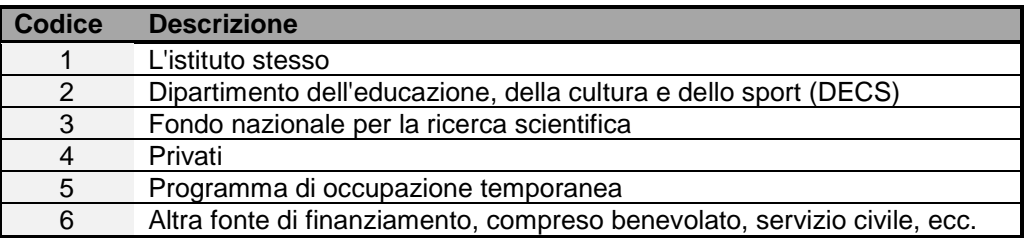

#### **A.7 REPARTO**

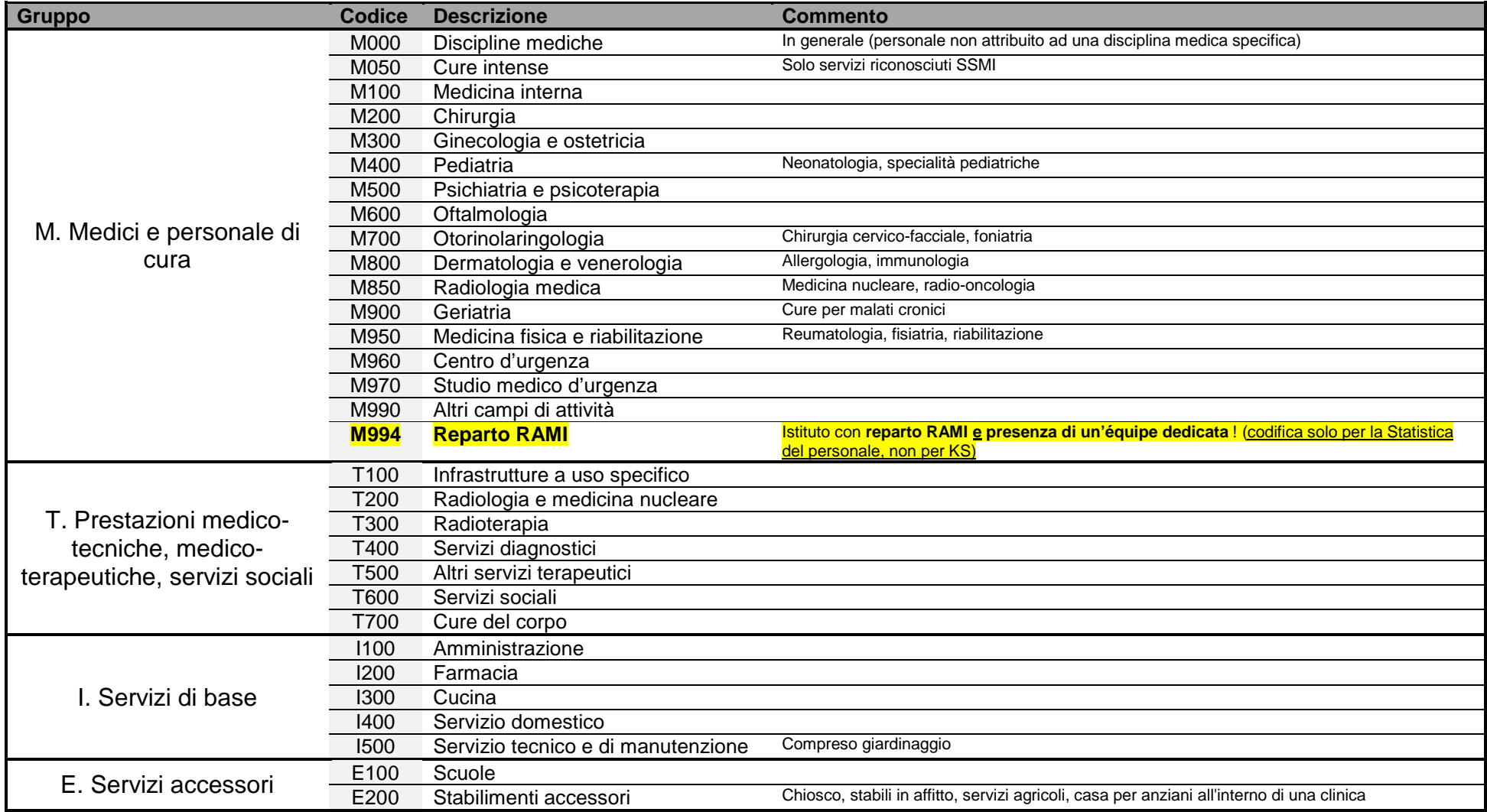

#### **A.8 PROFESSIONI**

Professioni 1/5

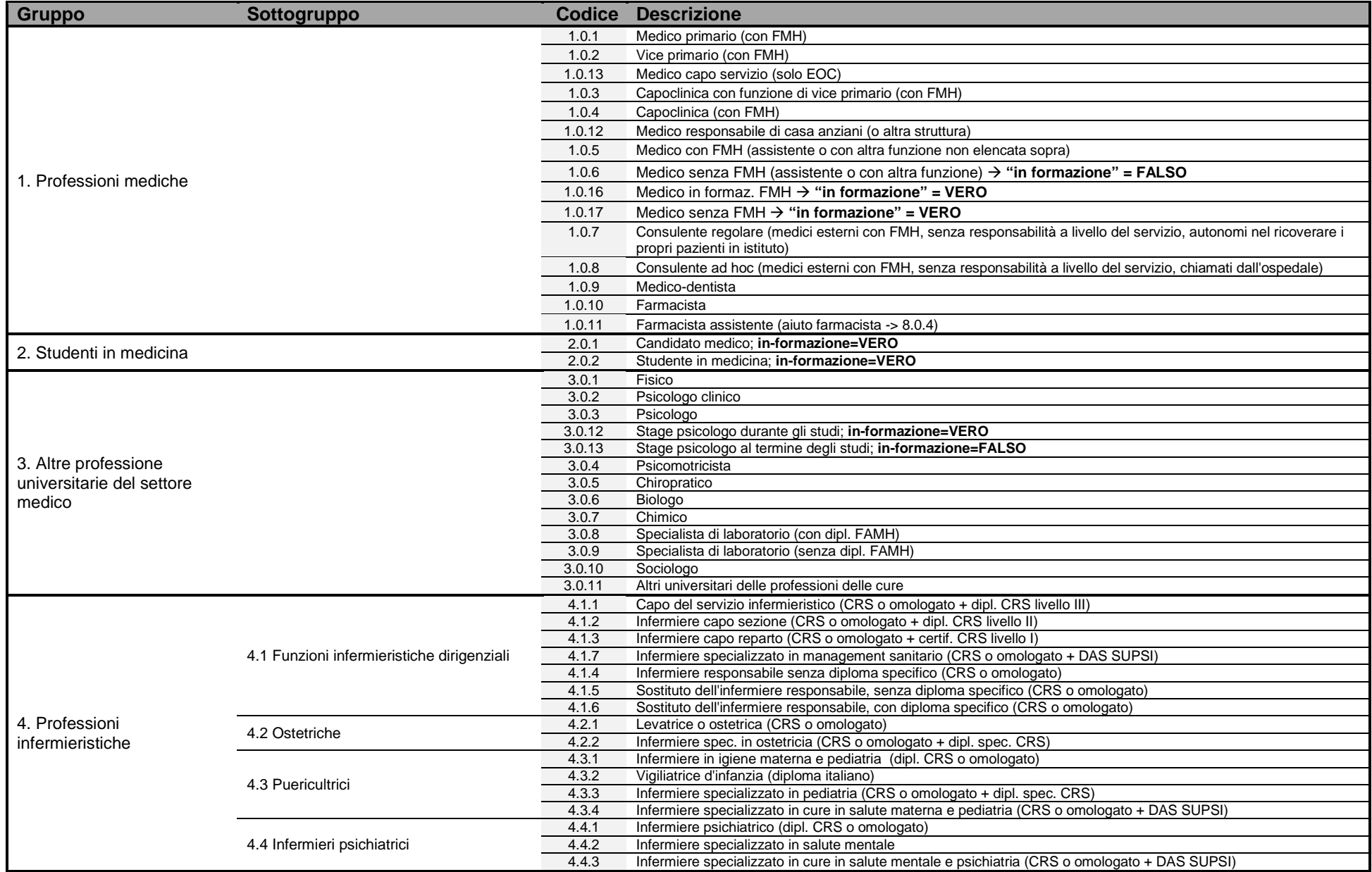

#### Professioni 2/5

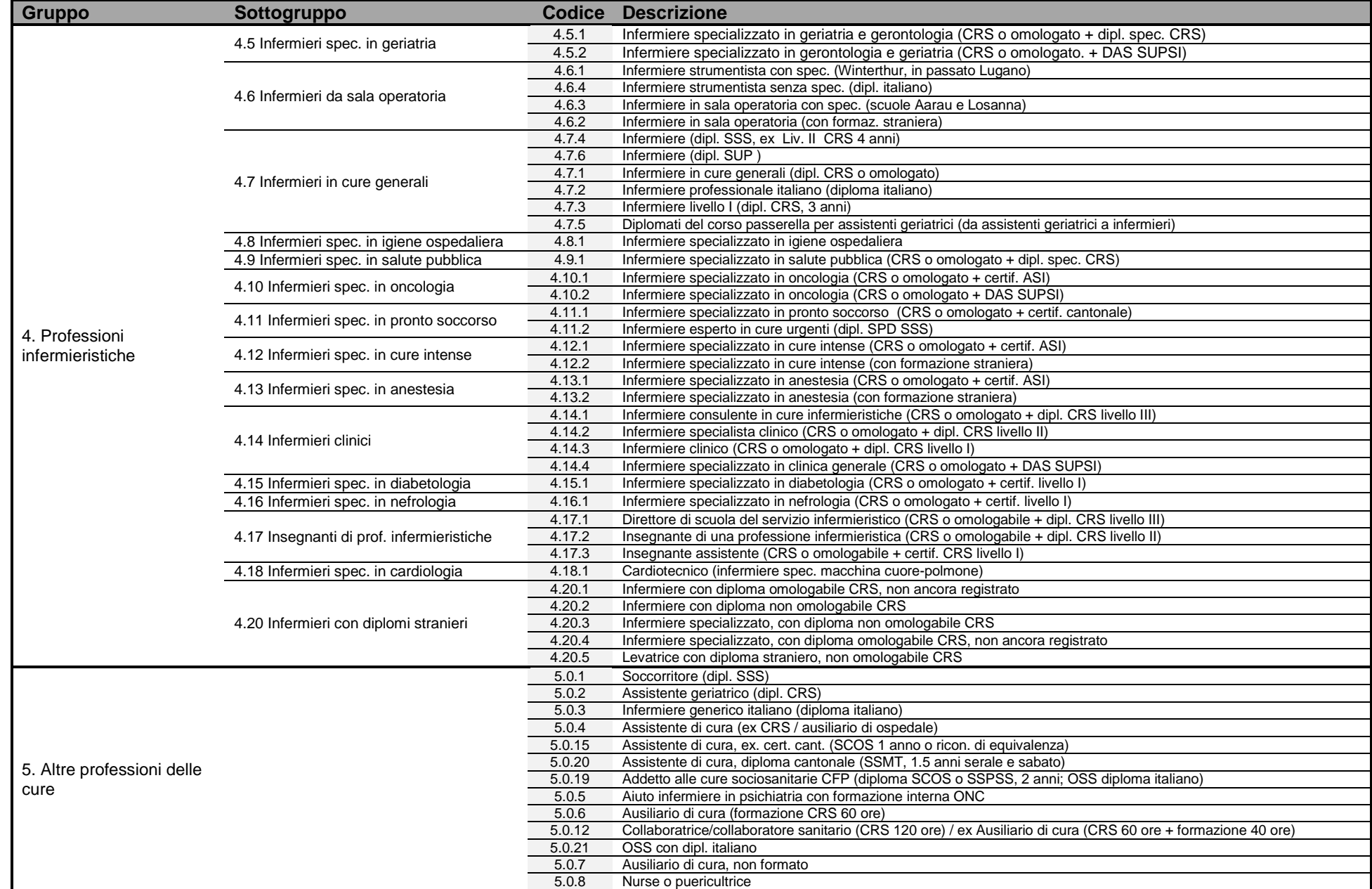

#### Professioni 3/5

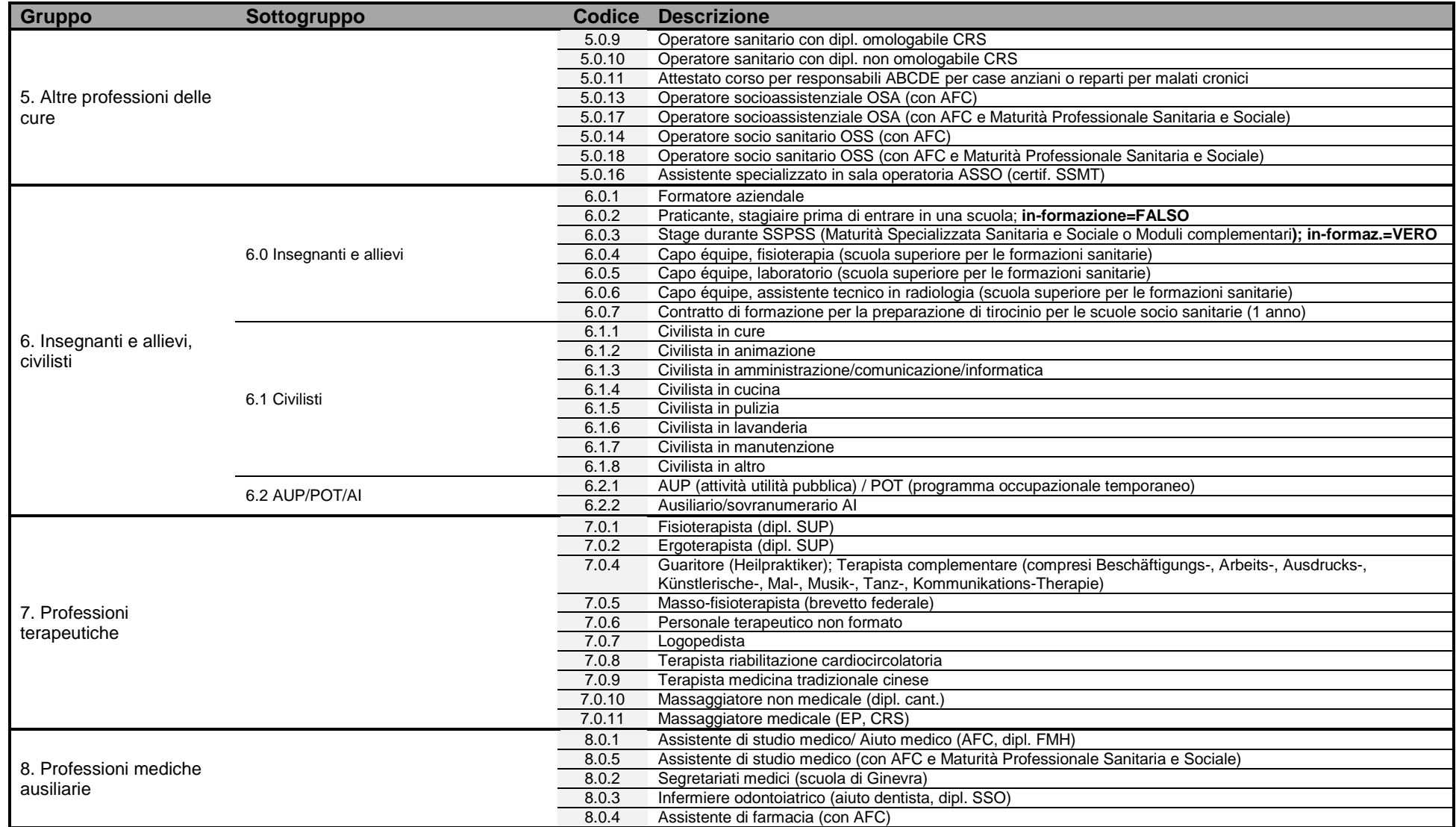

#### Professioni 4/5

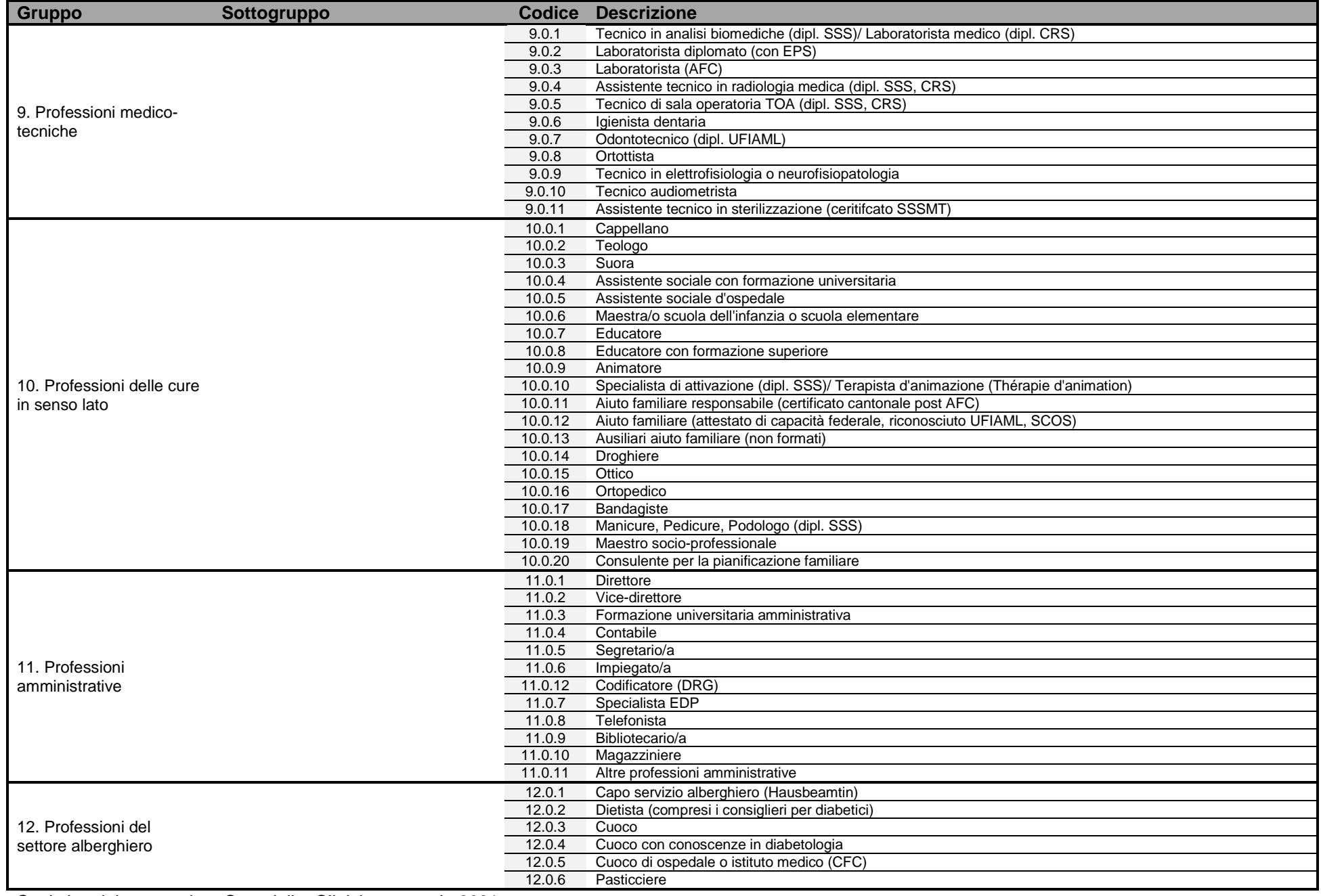

Professioni 5/5

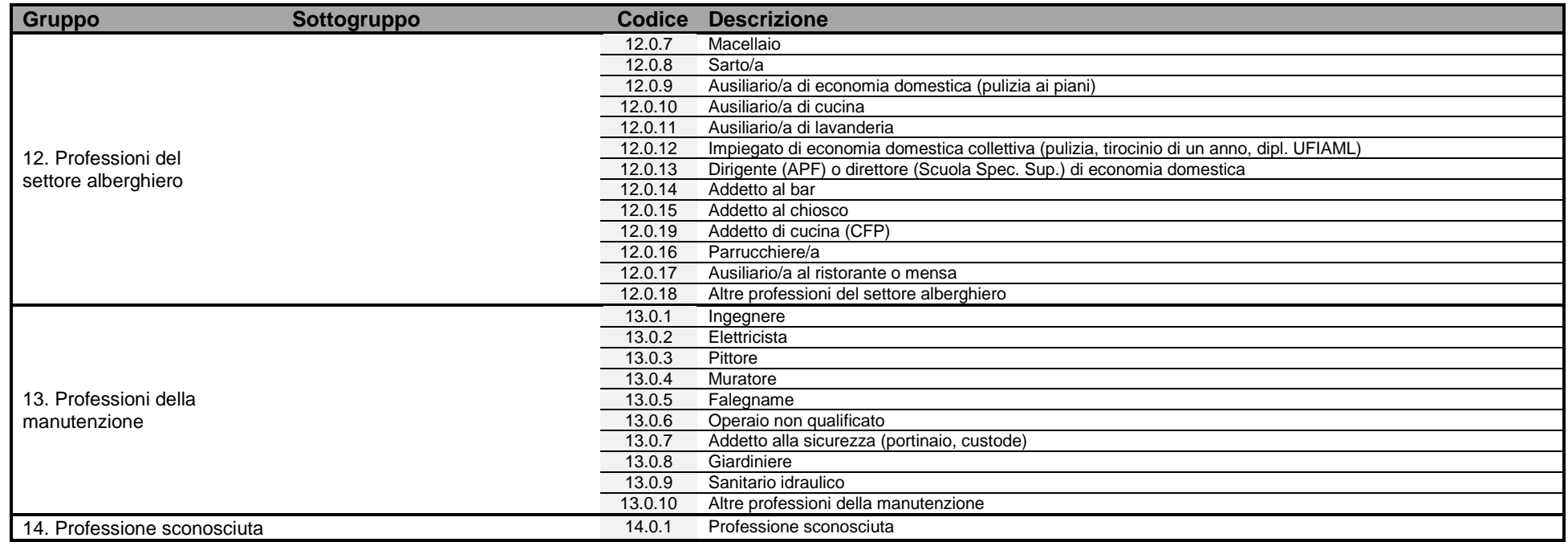

#### **A.9 ORIGINE DIPLOMA (Cantoni svizzeri, nazioni)**

Cantoni svizzeri (in ordine alfabetico)

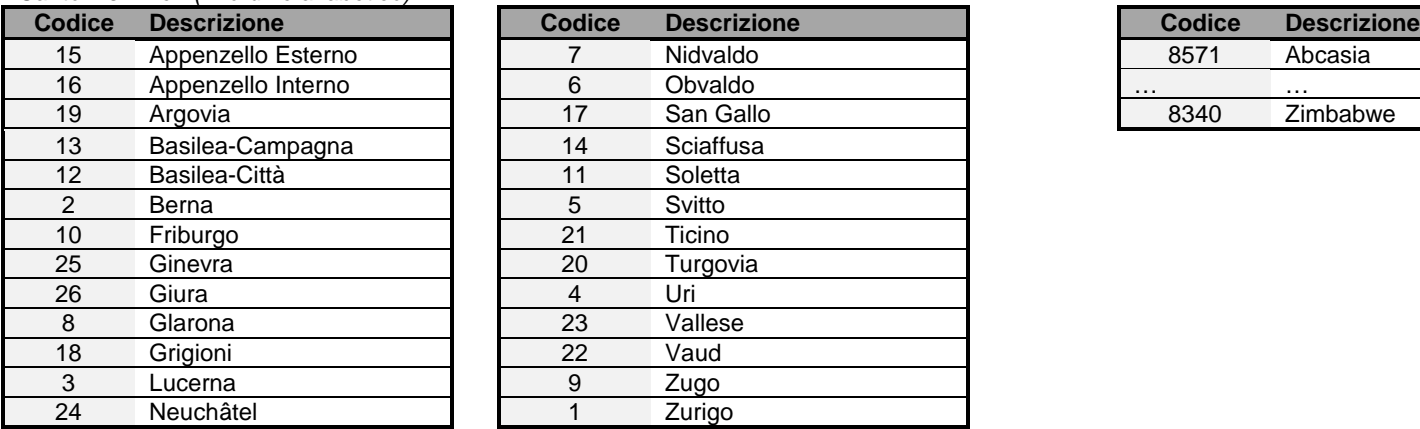

Nazioni (vedi A.3)

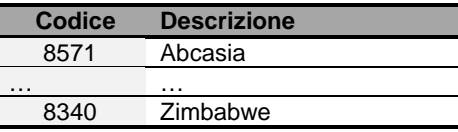

#### **A.10 MOTIVO FINE IMPIEGO**

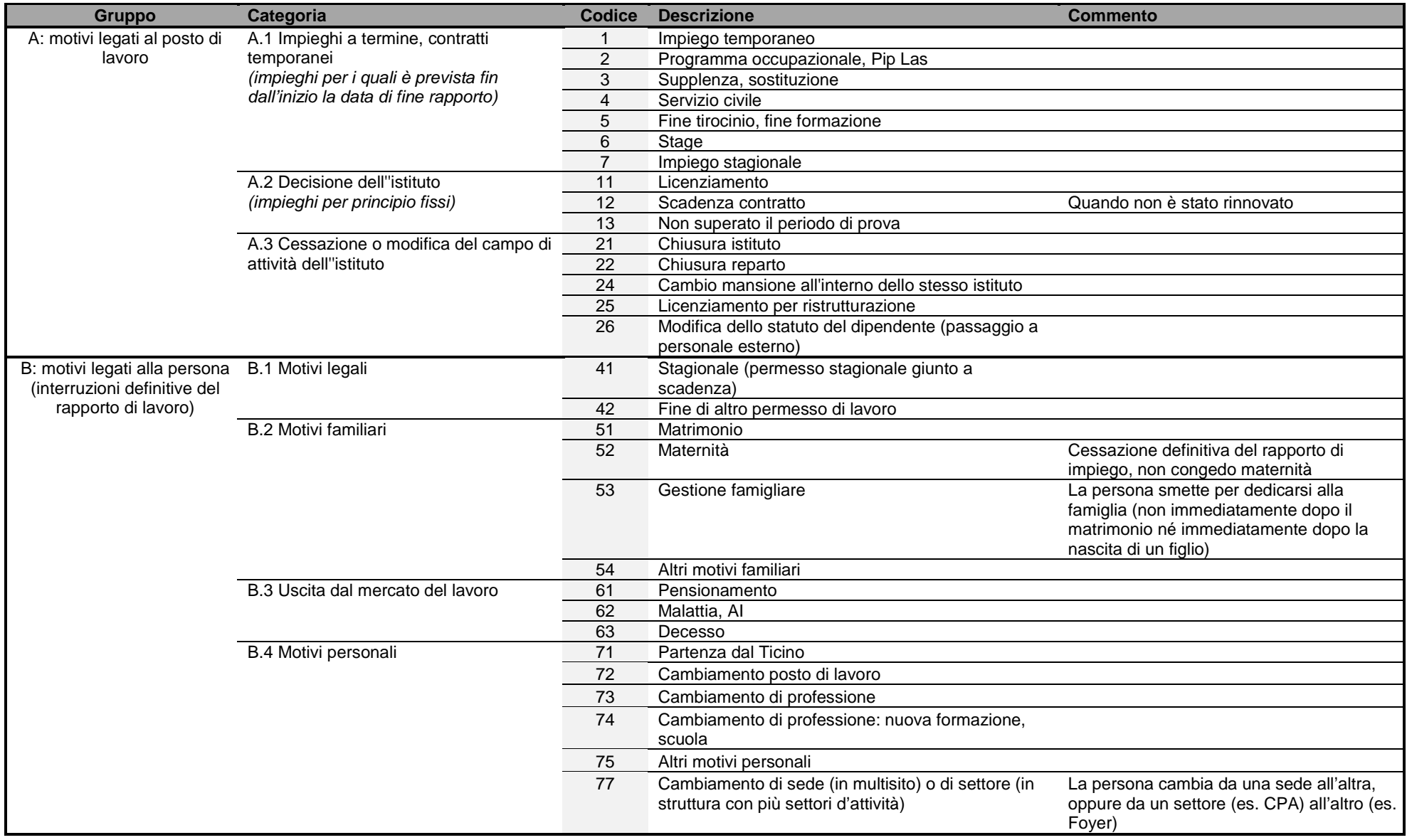

## **Allegato B: Formazione nell'ambito sociosanitario**

**B.1 Percorsi formativi** 

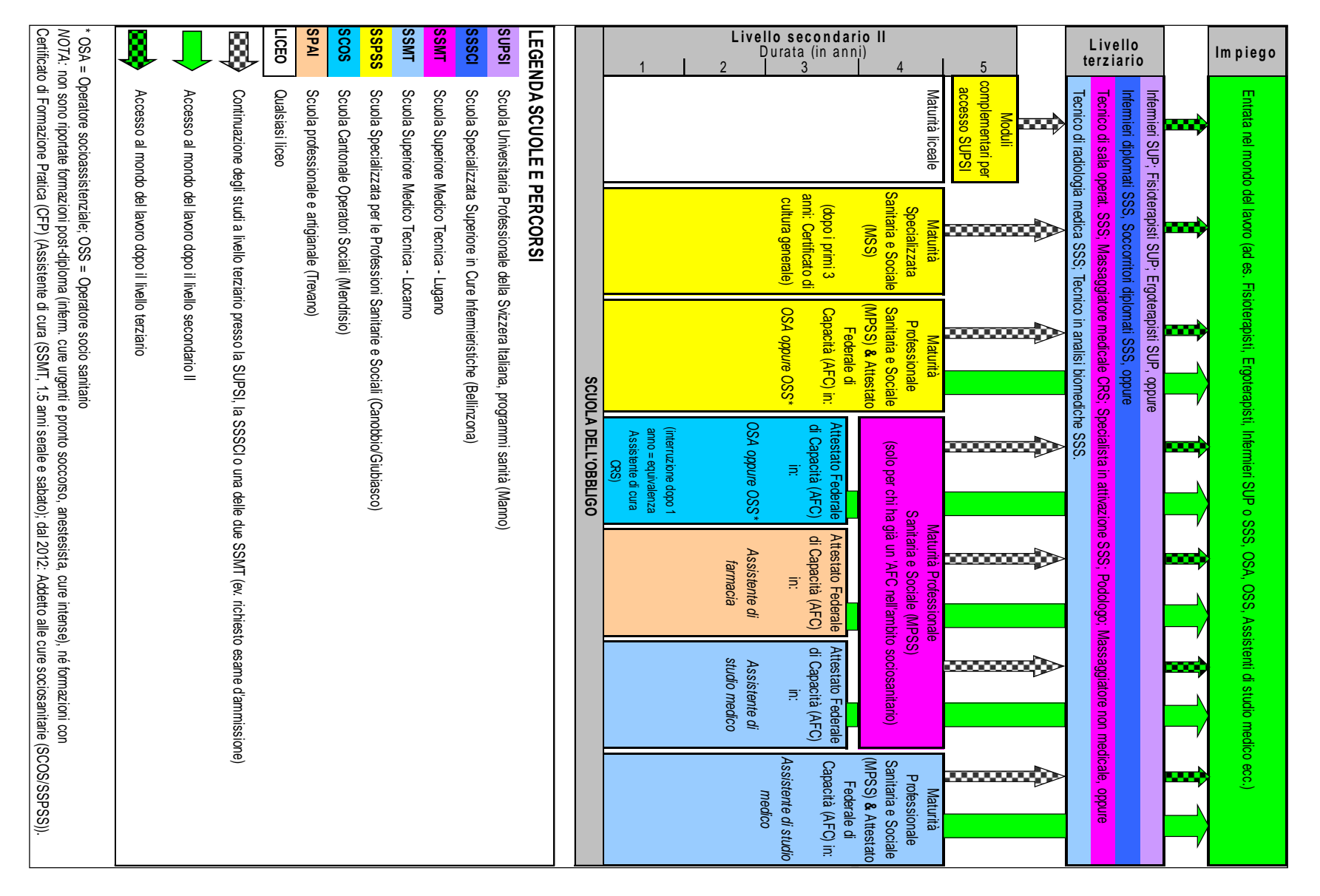

#### **B.2 Come codificare il personale**

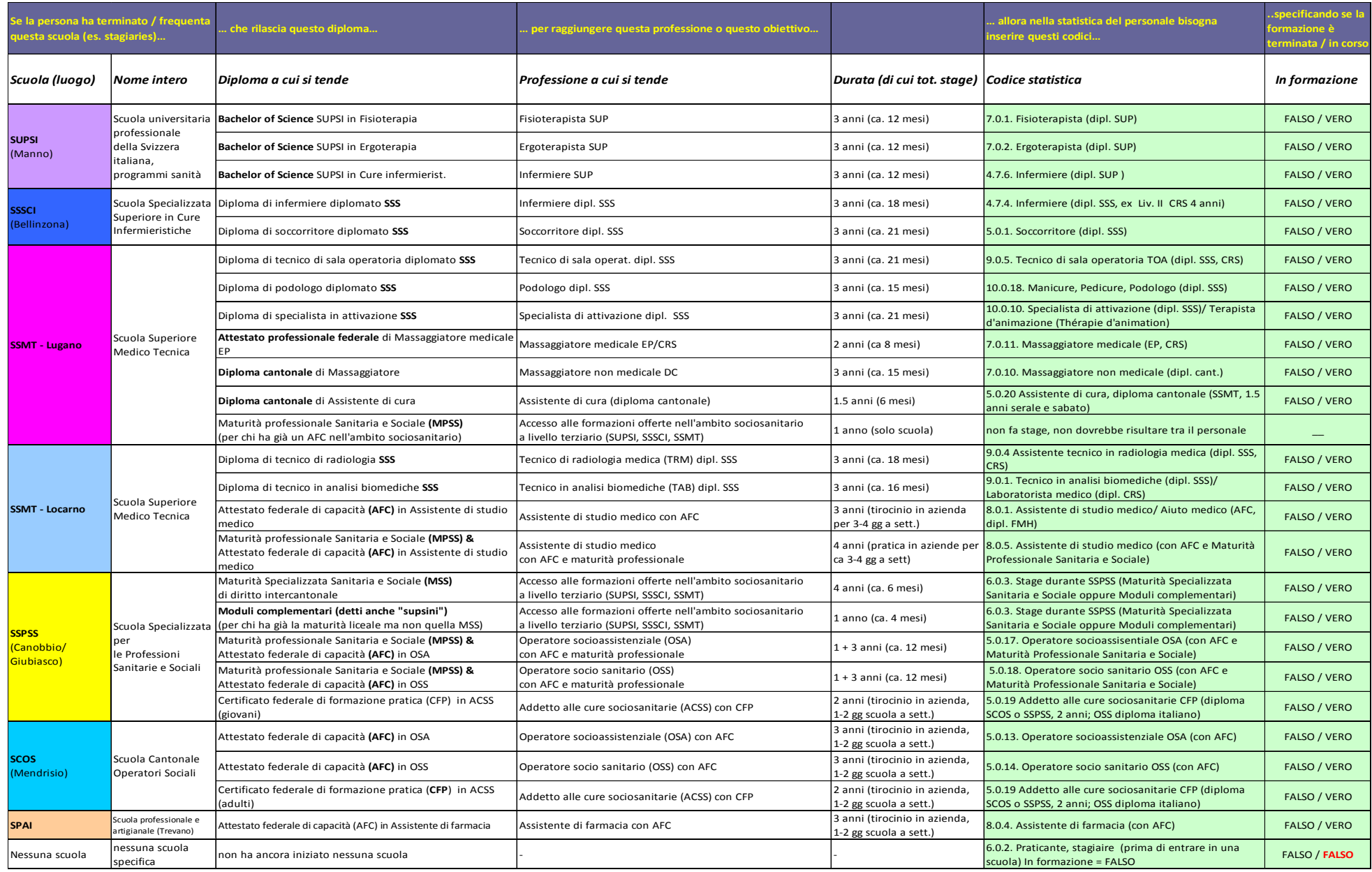